# Leave Reporting User Guide

## <span id="page-0-0"></span>Table of Contents

**[Introduction](#page-2-0)** 

[Terms and Definitions](#page-2-1)

[Academic Year](#page-2-2)

[Roles](#page-2-3)

[Leave Reporting Routing](#page-3-0)

[Leave Report Statuses](#page-3-1)

[Leave Reporting Navigation](#page-4-0)

[Navigation Buttons Guide](#page-4-1)

## [Entering time on your leave reports \(originator instructions\)](#page-6-0)

[Best practices for originators](#page-6-1)

[How to access leave reports](#page-6-2)

[How to enter time in leave report](#page-8-0)

[Copying leave time to other days to enter multiple days](#page-10-0)

[How to add comments](#page-11-0)

[How to restart a leave report](#page-12-0)

[How to submit a leave report](#page-13-0)

[How to view your leave balances](#page-15-0)

[Leave Balances Columns Explained](#page-16-0)

[Managing leave reports as a supervisor \(approver role instructions\)](#page-17-0)

[Best practices for approvers](#page-17-1)

[How to become an approver/request an approver change](#page-17-2)

[How to access and process leave reports submitted for approval](#page-18-0)

[How to set up a proxy](#page-22-0)

[How to remove a proxy](#page-24-0)

[Managing leave reports as a proxy \(proxy role instructions\)](#page-27-0)

[How to access and process leave reports submitted for approval](#page-27-1)

[How to log out of Time and Attendance Web Resources](#page-33-0)

[Common Leave Reporting Errors and Troubleshooting Tips](#page-33-1)

[Initial Troubleshooting Steps](#page-33-2)

[Known Errors List](#page-33-3)

[Insufficent Leave Balance…](#page-33-4)

[No hours entered.](#page-34-0)

[login.fitnyc.edu refused to connect](#page-34-1)

[An embed page at prodssb.fitnyc.edu says Session timeout occurred](#page-35-0)

[Oracle 500 Internal Server Error](#page-35-1)

[Login Failed CAS service provider is not authorized](#page-36-0)

[List of Leave Types \(Paid Time Off\) and Explanations \(including accruals, carryover and payout](#page-36-1) [details\)](#page-36-1)

[Compensatory Time \(also known as Comp Time\)](#page-36-2)

[Free \(also known as Free Days, Free Spring, Free Winter\)](#page-37-0)

**[Optional](#page-38-0)** 

[Personal](#page-39-0)

[Sick](#page-39-1)

[All full-time employees hired on or after March 5, 2007](#page-39-2)

[All full-time employees hired on or after March 1, 1997](#page-40-0)

[All full-time employees hired prior to March 1, 1997](#page-40-1)

[Part-time staff, non-classroom faculty and classroom assistants](#page-40-2)

[Part-time faculty \(adjuncts\)](#page-41-0)

**[Vacation](#page-42-0)** 

[Staff / Security hired on or after March 5, 2007](#page-42-1)

[Staff / Security hired prior to March 5, 2007](#page-42-2)

[Non-Classroom Faculty and Classroom Assistants hired on or after March 5, 2007](#page-42-3)

[Non-Classroom Faculty and Classroom Assistants hired on or after December 15, 1994](#page-43-0)

[Non-Classroom Faculty and Classroom Assistants hired prior to December 15, 1994](#page-43-1)

[Full-time non-bargaining employees classified as confidential hired during or after January](#page-43-2) [2012 are entitled to:](#page-43-2)

[Full-time non-bargaining employees classified as administration](#page-43-3)

[Full-time faculty](#page-44-0)

[Excused Absence with Pay](#page-44-1)

[College Business](#page-44-2)

[Court of Law](#page-45-0)

[Death in Family \(Bereavement\)](#page-45-1)

[Emergency College Closing](#page-45-2)

[Graduation Ceremonies](#page-45-3)

**[Jury Duty](#page-46-0)** 

**[Military](#page-46-1)** 

[NYS Cancer Screenings \(also known as Cancer Screenings\)](#page-46-2)

[Worker's Compensation](#page-47-0)

[Deductions Schedule for Reporting Leave](#page-47-1)

[Classroom Assistants](#page-47-2)

**[Faculty](#page-48-0)** 

[Non-Classroom Faculty](#page-48-1)

[Non-Bargaining](#page-49-0)

**[Security](#page-50-0)** 

## <span id="page-2-0"></span>Introduction

Leave reporting is the process for all full-time faculty and full-time staff (bargaining, non-bargaining, and confidential employees) to enter and report paid [time off \(PTO\)](#page-36-1) [PTO includes Vacation, Free, Optional, etc.] and other absences each month through Self-Service Banner (SSB) accessed through MyFIT.

Note: instructions for part-time employees and adjunct faculty can be obtained by contacting the Payroll Office.

## <span id="page-2-1"></span>Terms and Definitions

### <span id="page-2-2"></span>**Academic Year**

For the purposes of leave reporting, PTO, accruals, and this document an academic year is September through August. See CBA 34.2.1

### <span id="page-2-3"></span>**Roles**

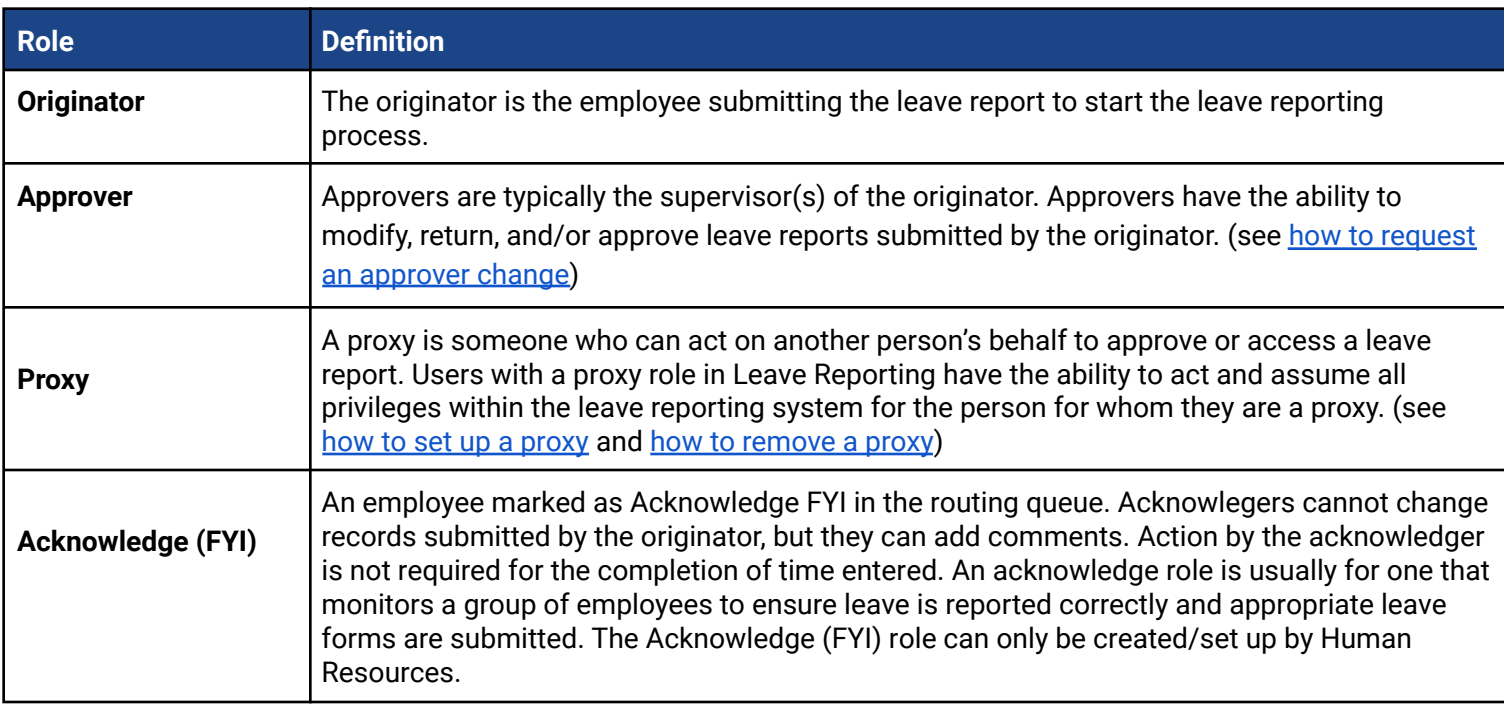

## <span id="page-3-0"></span>**Leave Reporting Routing**

Routing queues, also called "approval queues," specify one or two individuals in the supervisorial hierarchy who must approve time documents (leave reports/timesheets). Supervisors should [set up a](#page-22-0) [proxy](#page-22-0) to handle time documents in their absence.

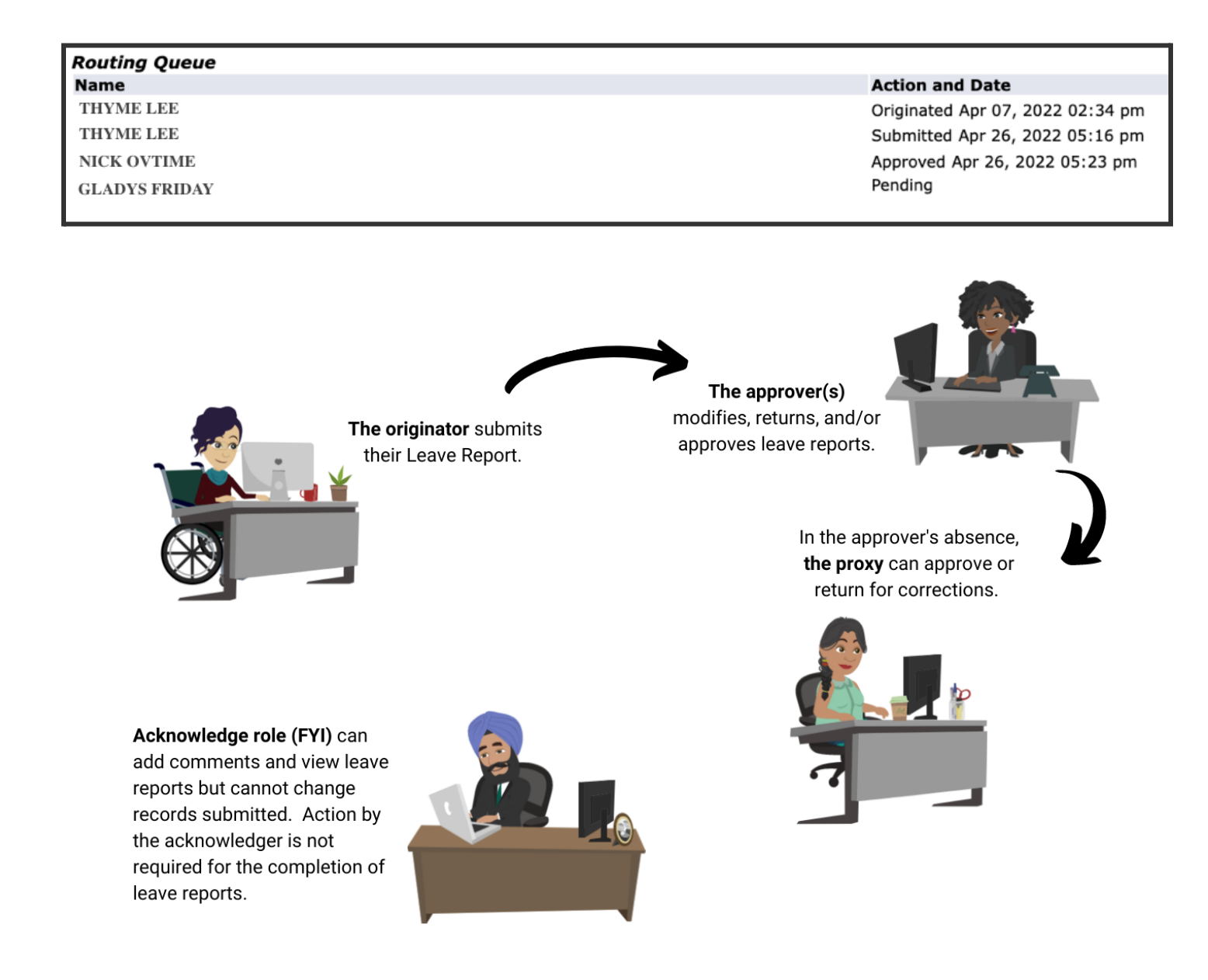

[\(Return to Table of Contents\)](#page-0-0)

## <span id="page-3-1"></span>**Leave Report Statuses**

A leave report is assigned a status as it progresses through the Leave Reporting Process, statuses include:

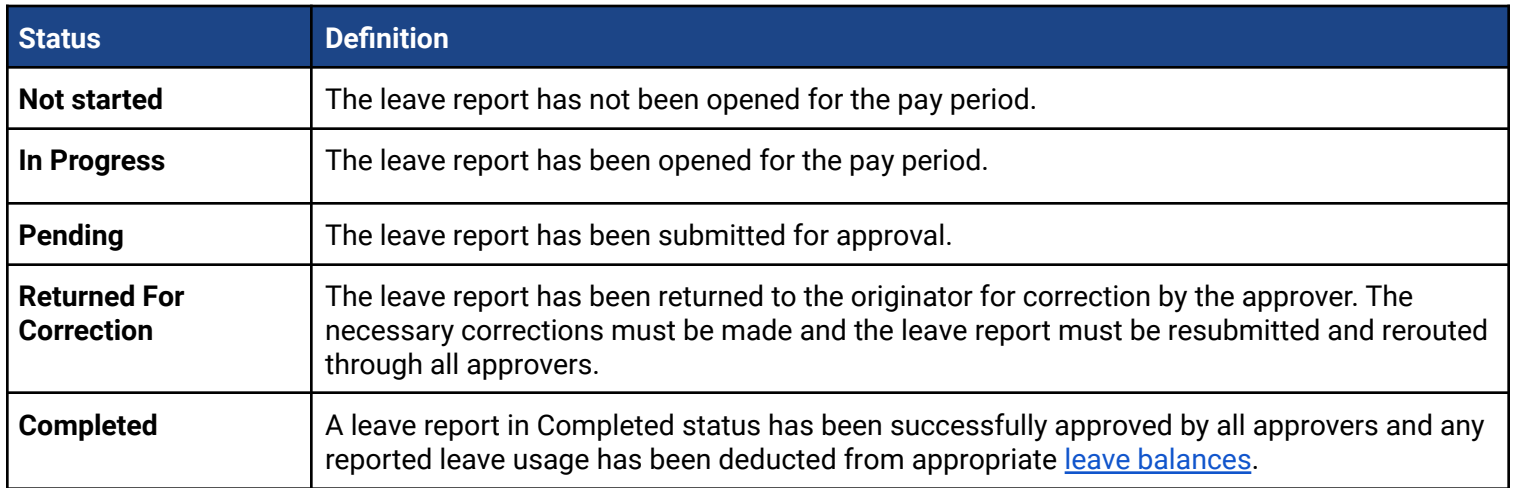

## <span id="page-4-0"></span>**Leave Reporting Navigation**

As you navigate your online leave report, you will see a variety of navigation buttons. You must use these [buttons;](#page-4-1) *never use the browser navigation.* For example, if you wish to return to a previous screen, do not use the back arrow on the browser, as this will cause errors with your leave report.

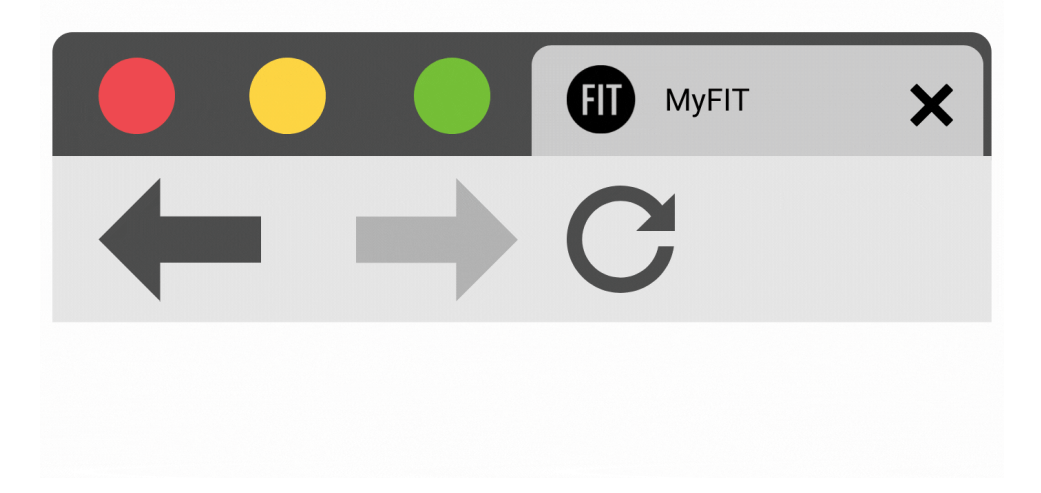

### <span id="page-4-1"></span>**Navigation Buttons Guide**

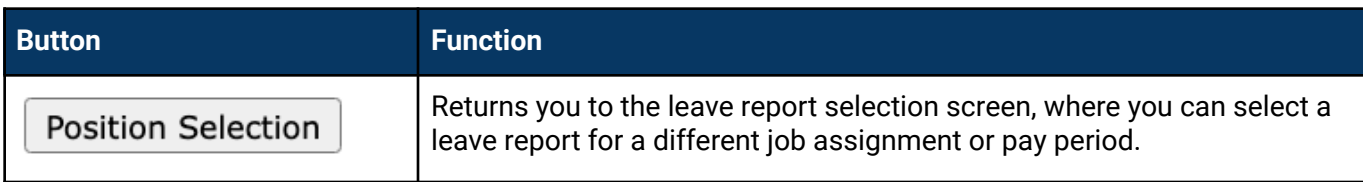

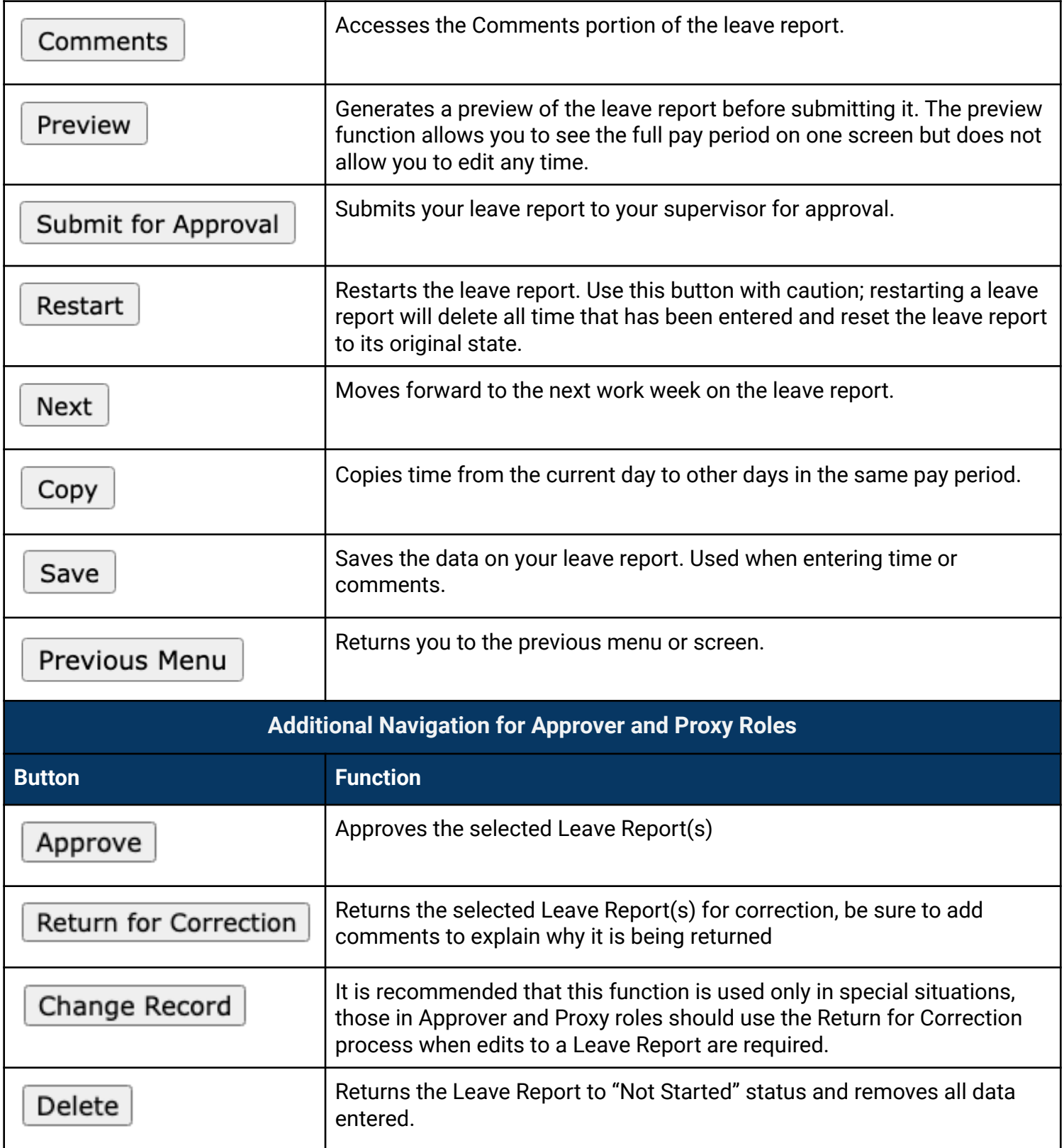

<span id="page-6-0"></span>Entering time on your leave reports (originator instructions)

## <span id="page-6-1"></span>**Best practices for originators**

- Set monthly leave report reminders on your Google calendar.
- Enter leave hours taken on the day you return to work.
- If you work during a College Holiday, please make a note in the "add comment" section.
- Review and submit your leave report at the end of each month.

[\(Return to Table of Contents\)](#page-0-0)

## <span id="page-6-2"></span>**How to access leave reports**

1. [Sign in to MyFIT](https://it.fitnyc.edu/kb/log-in-to-myfit/)

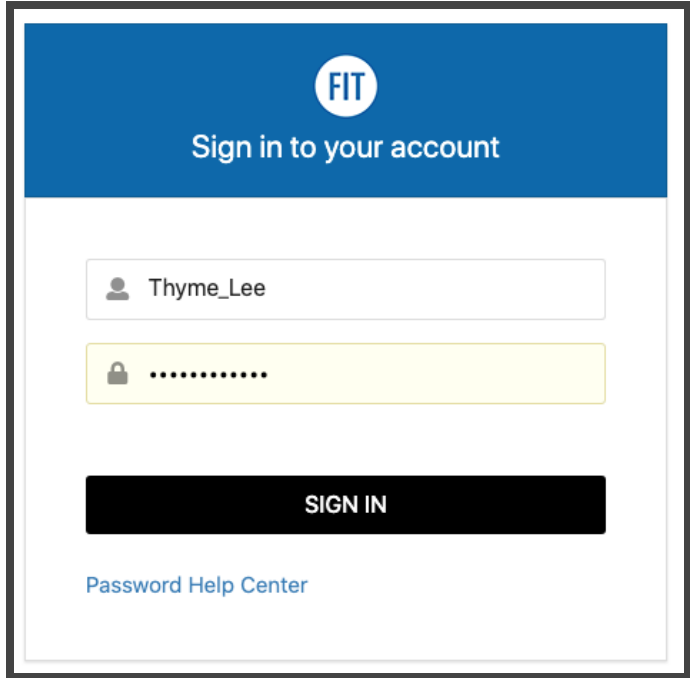

2. Select the Employee page from the left-hand navigation menu

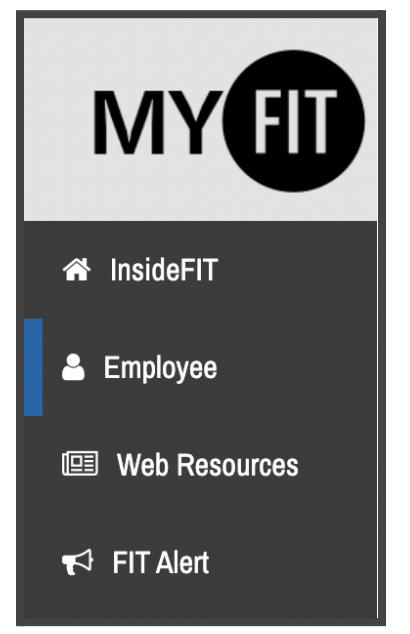

3. Under Online Resources, scroll to Time and Attendance and select Leave Reports. Note all items under Time and Attendance will open in a new tab.

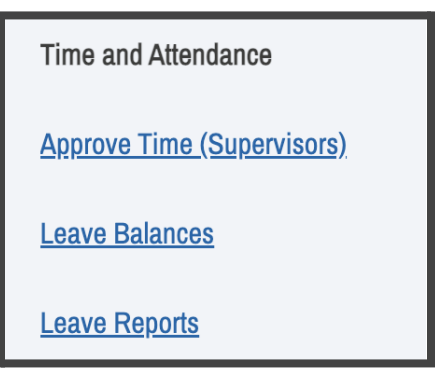

4. Using the Radial Button under My Choice, select the position you wish to access a leave report. Then select the Leave Report you wish to view from the dropdown list under Leave Report Period and Staus. Note: The majority of employees will have only one option in this column, which is selected by default. Previous position titles and departments will be listed along with your active position; these may not be listed in order of date held. (See [entering time in leave](#page-8-0) [report](#page-8-0))

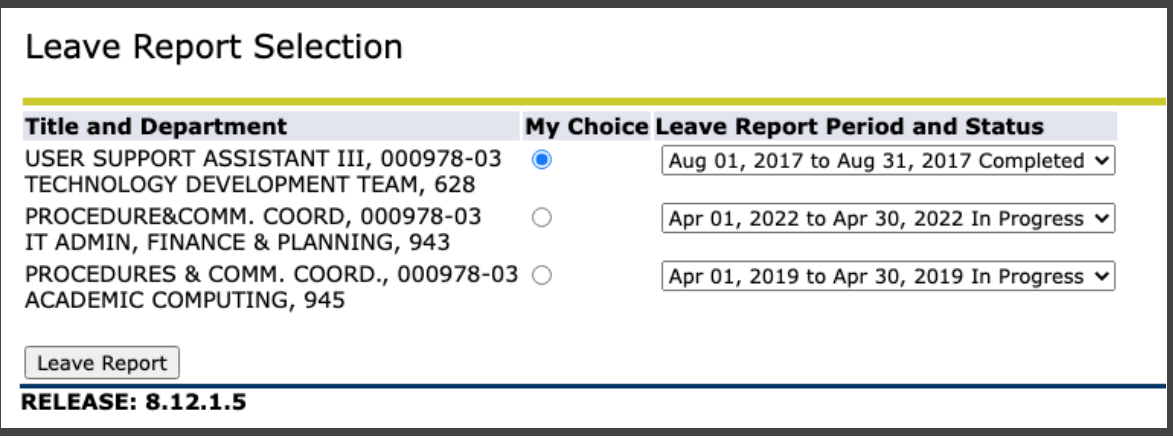

### <span id="page-8-0"></span>**How to enter time in leave report**

The steps below will guide you through the process of reporting your time off. Keep in mind that depending on your employee classification, you may see different leave types listed on your leave report from the examples below. However, regardless of the type of leave, the process for reporting your leave is the same.

## 1. [Access your leave reports](#page-6-2)

2. Using the Radial Button under My Choice select the position you wish to update/submit a leave report. Then select the Leave Report you wish to view from the dropdown list under Leave Report Period and Staus.

Note: The majority of employees will have only one option in this column, which is selected by default. Previous position titles and departments will be listed along with your active position; these may not be listed in order of date held. (See entering time

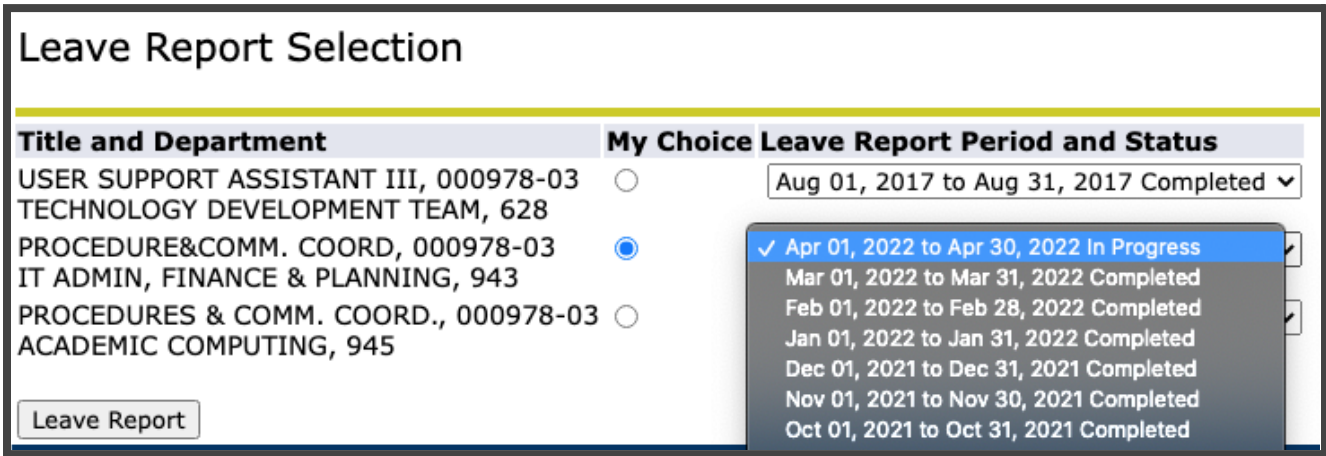

3. You will be redirected to the Time and Leave Reporting screen. The Earning column indicates each type of leave. To view leave available, please [review your leave balances](#page-15-0). The pay period days will be listed across the report at the top of each column.

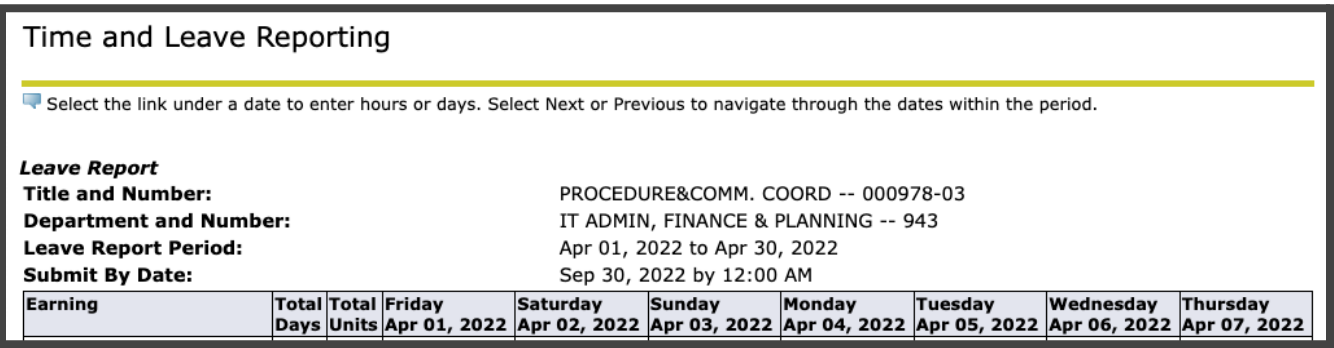

4. To enter leave taken, navigate to the row in the Earning column for the type of leave you are entering and the column for the day you took the leave, then click the link labeled "Enter Days."

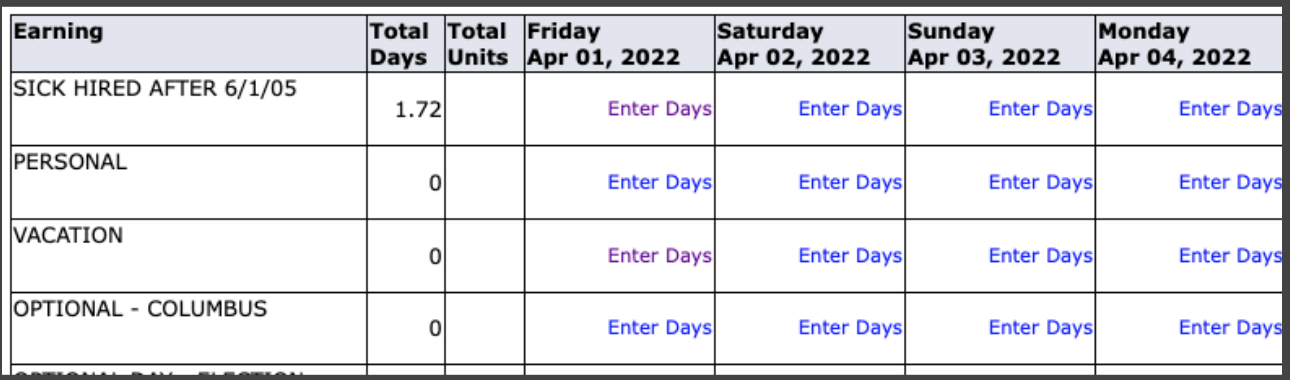

5. The top of the leave report under Submit By Date will now display the type of leave and the day you've selected (VACATION and Apr 01, 2022, in the example below). A field will also be enabled for you to enter your leave.

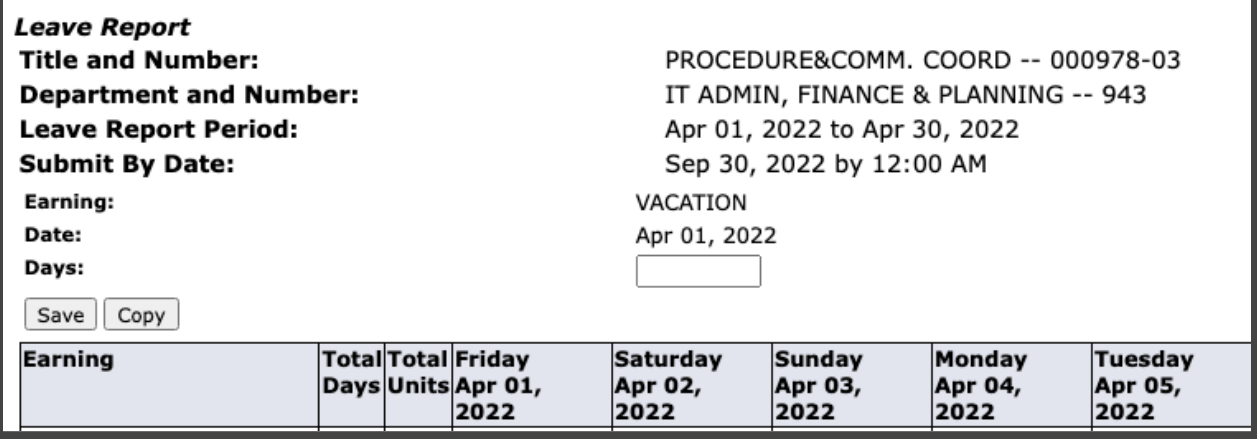

6. Enter the appropriate number for the day or portion of the day and click Save (see [copying](#page-10-0) [leave time to other days to enter multiple days\)](#page-10-0). Refer to the deductions schedule for your employee classification and Employee Holiday and Work Schedule. *Note the system allows you to report more leave hours than you have accumulated. Using more leave than you have accumulated may result in an adjustment in your pay.*

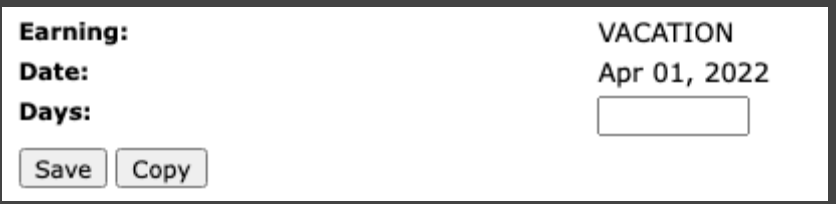

Did you know?

You can use more than one type of leave to cover time absent. For example, during the summer compressed schedule a person is eligible for 30 hour work week and is making up hours so needs to enter 1.07 for a day. If they had the PTO available and approval from their supervisor they could enter 1 Election Day and .07 Vacation.

- 7. Your leave report will refresh and display the time you entered in the appropriate row for the leave type and column for the day on which you reported the leave.
- 8. Remember you must use the [navigation buttons;](#page-4-0) *never use the browser navigation.* When you have completed your tasks [log out properly to avoid](#page-33-0) errors.

## [\(Return to Table of Contents\)](#page-0-0)

## <span id="page-10-0"></span>**Copying leave time to other days to enter multiple days**

You may have instances where you take off multiple days. You may enter the first day you took the leave and copy that leave type and time to other days. The steps below explain how to copy leave hours to other days.

- 1. [Access your leave reports](#page-6-2)
- 2. Follow [How to enter time in Leave Report](#page-8-0) through step 5
- 3. Enter the appropriate number for the day or portion of the day and click Copy. *Refer to the [deductions schedule](#page-47-1) for your employee classification.*

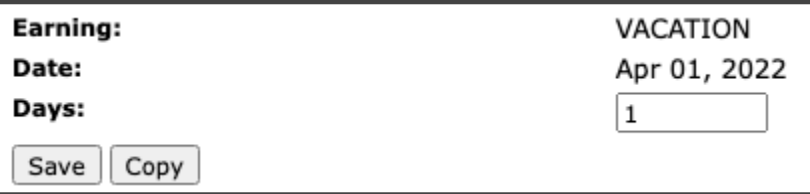

- 4. The screen below will appear. This form will allow you to select the days to which you wish to copy the selected leave.
	- In the Leave Code field at the top of the form, you will see the type of leave you have selected (Vacation Pay in the example).

○ Date and Leave Time to Copy will display the day and hours from which you are copying. To copy your leave, click the checkboxes for the days you wish to copy your leave. Days selected will display with a check. When you have completed your selections, click the Copy button.

Note: Do not select the same date you are copying from, or that date will be deleted.

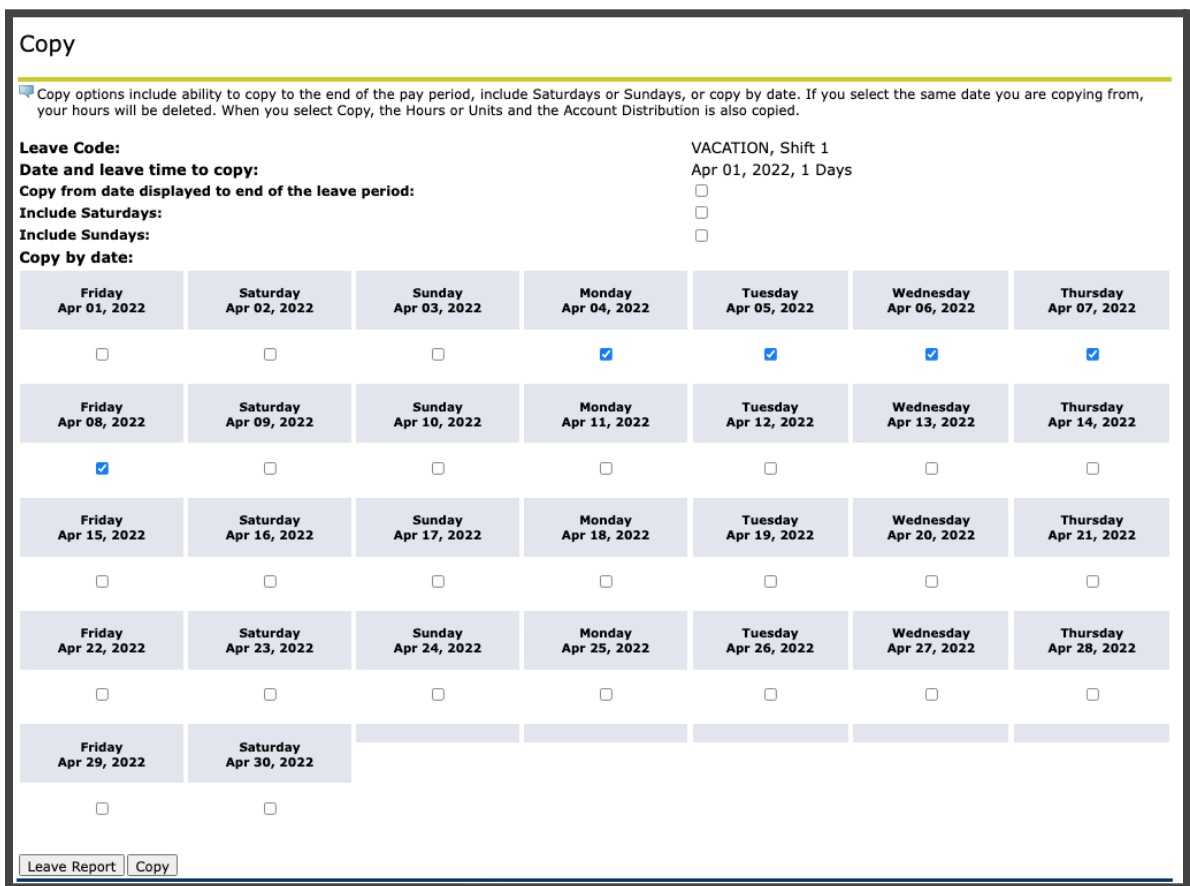

- 5. You will see the message "Your days have been successfully copied." Click the Leave Report button to return to your Leave Report for additional changes or to [submit.](#page-13-0)
- 6. When you have completed your tasks [log out properly](#page-33-0) to avoid errors.

[\(Return to Table of Contents\)](#page-0-0)

## <span id="page-11-0"></span>**How to add comments**

The comments feature allows you to record a comment on each leave report.

Reasons an originator would use the comment feature include:

• To record excused absences with pay such as, time off to attend preapproved [college](#page-44-2) [business](#page-44-2) or attendance before a [court of law or public](#page-45-4) authority

Reasons an approver/proxy would use the comment feature include:

- Recording an error or correction before returning to the leave report to the originator for corrections
- 1. To add comments click on the Comments button at the bottom of your leave report.

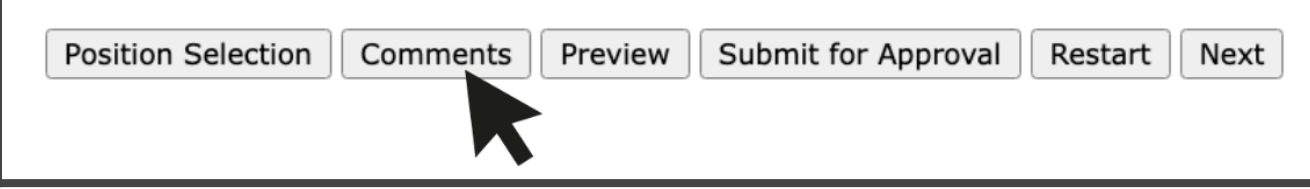

2. Enter your message in the "Enter or Edit Comment" text field (note you can expand the field by dragging the lower right-hand corner). Once complete, click on the Save button to save the entry and the Previous Menu to return to the leave report. There will be no confirmation message that the comment has been saved but you can review/confirm the comments using the preview option before you [submit your leave report.](#page-13-0)

NOTE: Comments can be edited or deleted before a leave report has been submitted for approval. Once your leave report has been submitted for approval, your comments become a permanent record. Comments are not confidential.

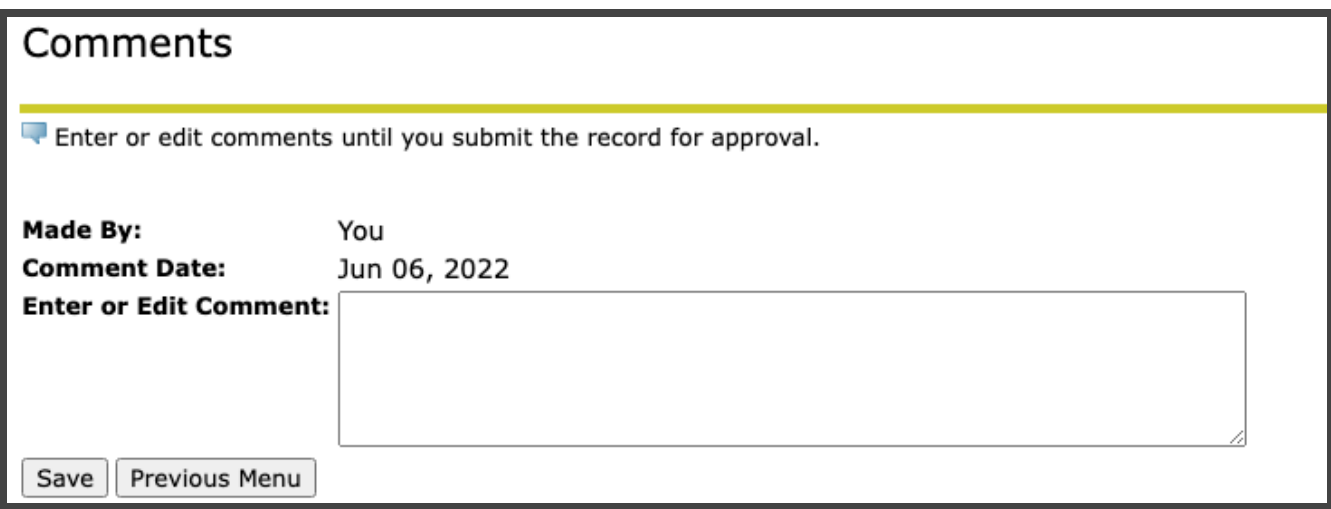

[\(Return to Table of Contents\)](#page-0-0)

## <span id="page-12-0"></span>**How to restart a leave report**

If you make errors while entering your leave, you can clear the entire leave report while it is In Progress, Returned for Correction, and Error status.

## IMPORTANT:

Restarting a leave report will clear all entries and return the report status to In Progress. To restart, click on the Restart button and a confirmation screen will appear.

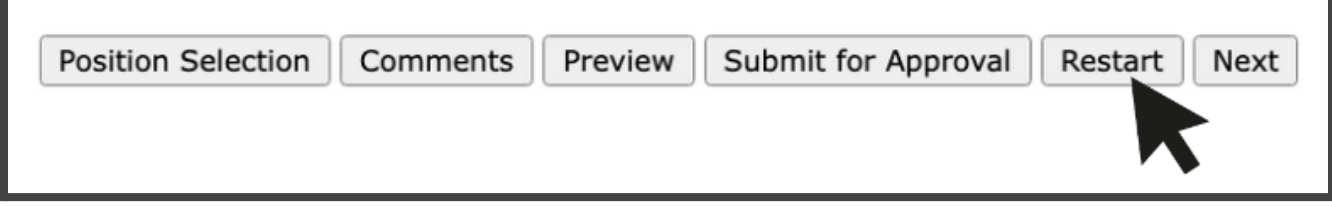

Confirm the restart by clicking on the Submit button. The leave report will reappear with no time entered in any fields. You may then begin entering time.

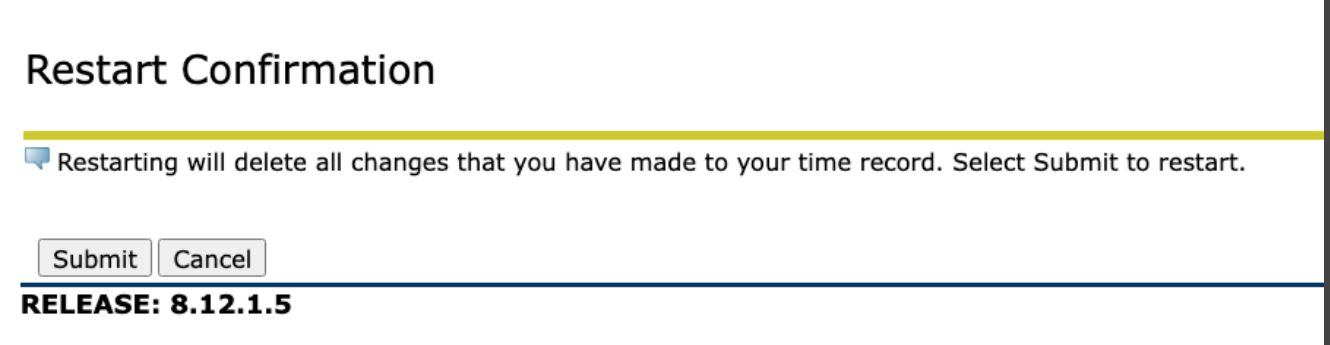

[\(Return to Table of Contents\)](#page-0-0)

### <span id="page-13-0"></span>**How to submit a leave report**

- 1. [Access your leave reports](#page-6-2)
- 2. Enter time in leave reports (or [copy time](#page-10-0))
- 3. Click on the Preview button to view the time entered in the leave report to verify dates and earning codes selected are accurate.

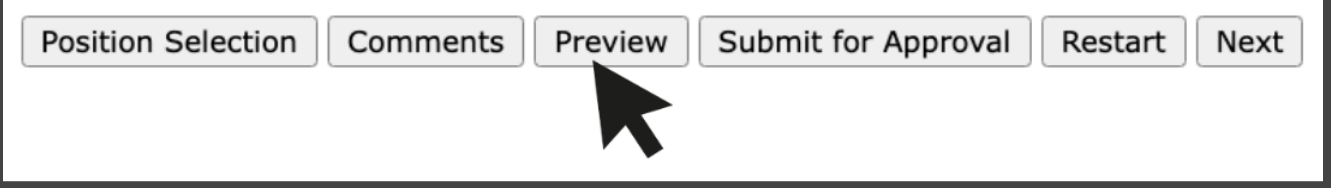

4. A Summary of Reported Time will display, to see all dates you may need to use the scroll bar on your browser.

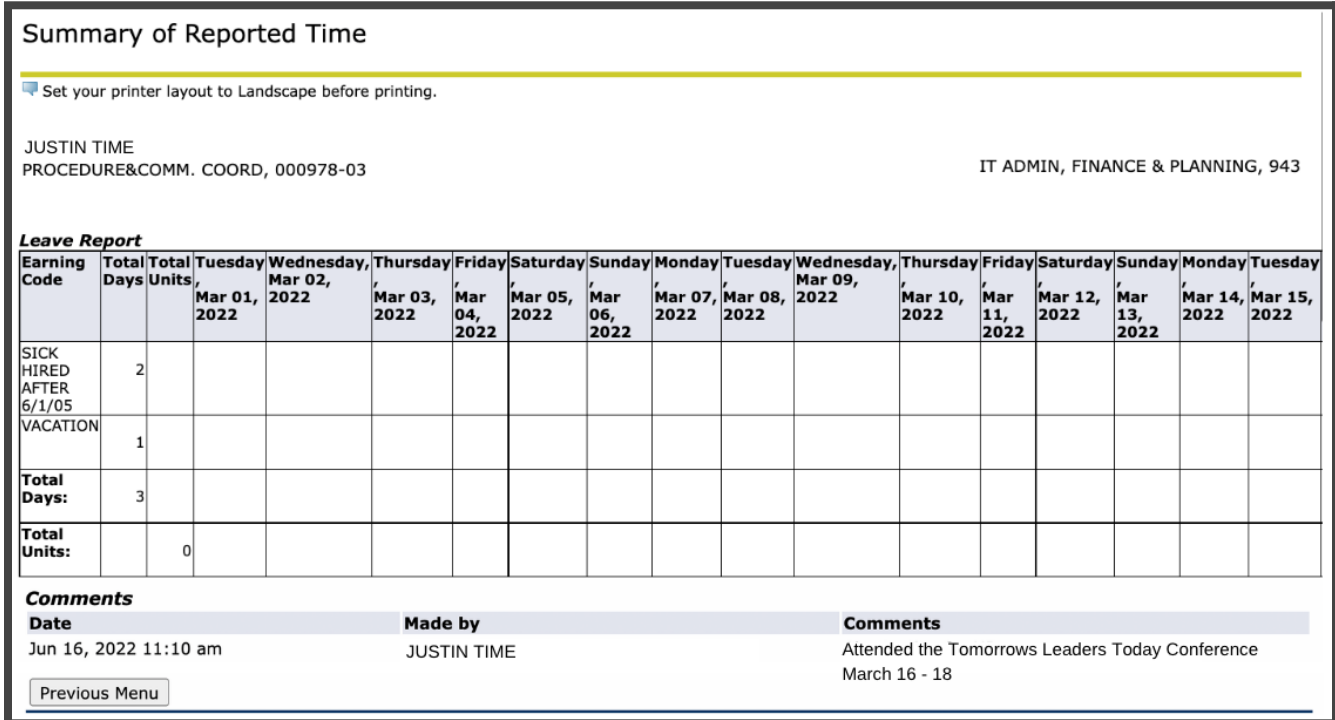

5. Once you confirm you have the correct entries and [comments,](#page-11-0) you may click the Submit for Approval button.

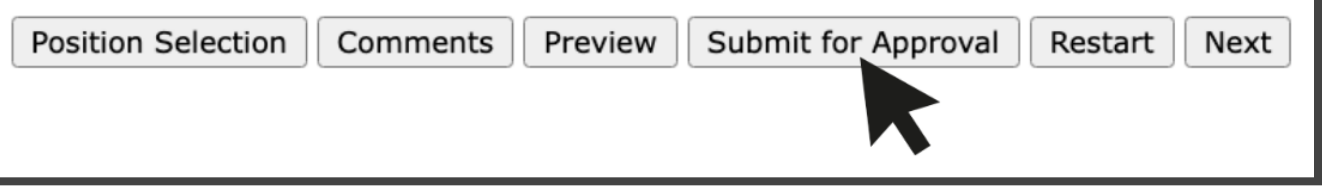

- 6. You will then need to enter your FIT Password to certify that the time entered is true and accurate record of your time. Enter your FIT Password then click the Submit button. Important: Once you submit your leave report:
	- You are permitted to view the leave report, but you cannot make changes unless the approver or proxy returns the leave report for correction.
	- The leave report status changes from In Progress to Pending. It will remain in pending status until your designated approver (or a proxy) takes some kind of action.

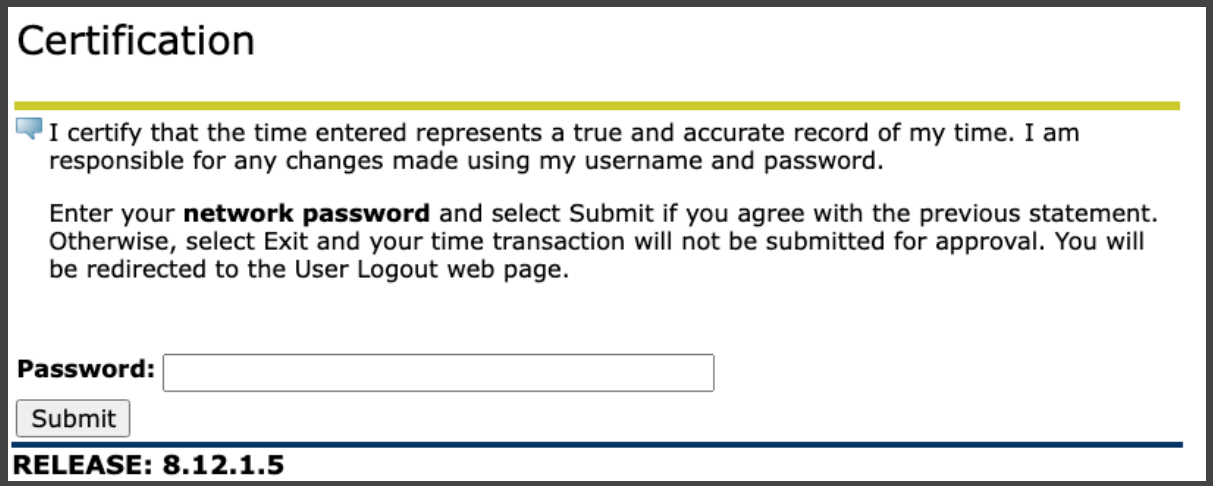

7. You will get the message "Your leave report was submitted successfully." ([Received an error](#page-33-1) [message?\)](#page-33-1)

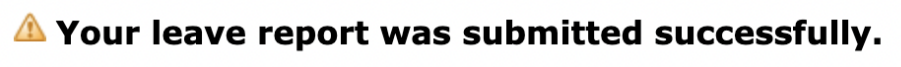

8. When you have completed your tasks [log out properly](#page-33-0) to avoid errors.

[\(Return to Table of Contents\)](#page-0-0)

## <span id="page-15-0"></span>**How to view your leave balances**

1. [Sign in to MyFIT](https://it.fitnyc.edu/kb/log-in-to-myfit/)

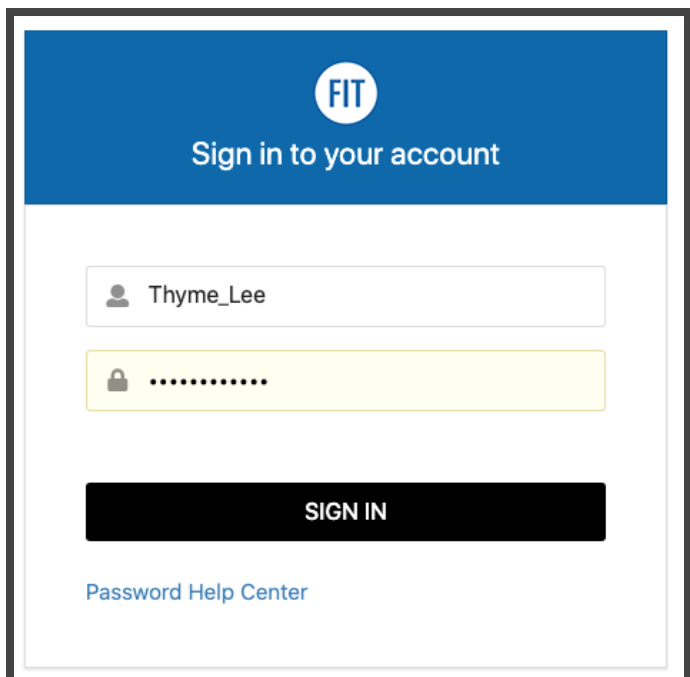

2. Select the Employee page from the left-hand navigation menu

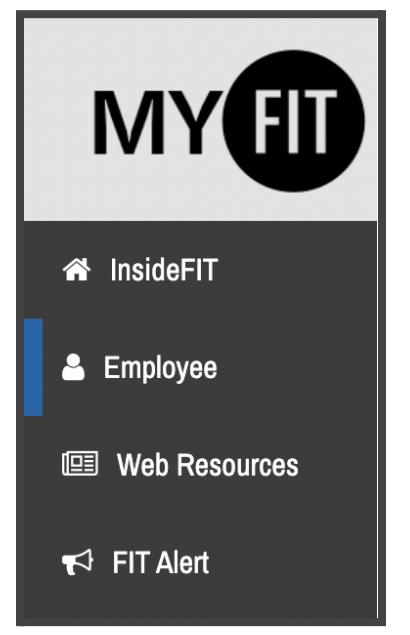

3. Under Online Resources, scroll to Time and Attendance and select Leave Balances. Note all items under Time and Attendance will open in a new tab.

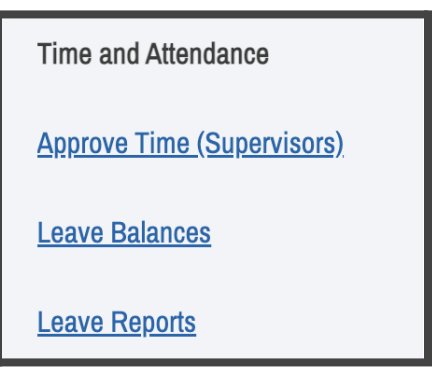

4. View your Leave Balances by reviewing the spreadsheet displayed. For additional information, you may click on each underlined type of leave to see the accrual and usage for a particular year.

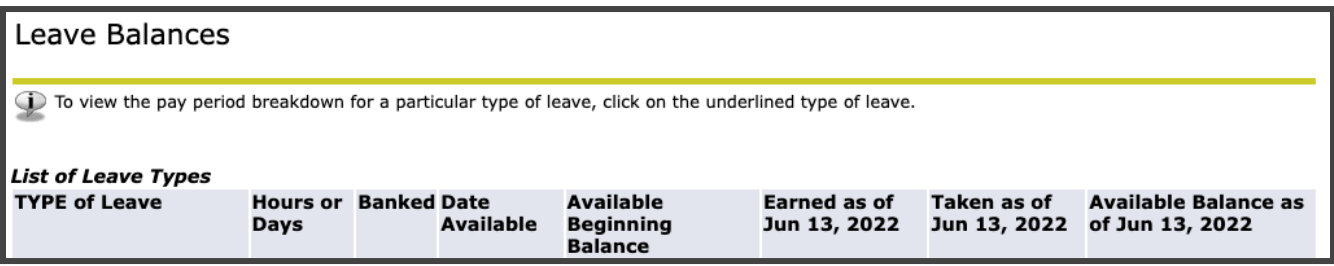

<span id="page-16-0"></span>**Leave Balances Columns Explained**

**Type of Leave:** [Paid Time Off \(PTO\)](#page-36-1) and [Excused Absences](#page-44-1) without Pay [use the links to jump to the section for leave explanations]

**Hours or Days:** Balances displayed in hours or days

**Banked:** Hours/Days accrued while an employee is in their probationary period

**Date Available:** Date the employee will be/was eligible to accrue the leave indicated in the Type of Leave column **Available Beginning Balance:** Academic year starting balance **Earned as of…:** Hours/Days earned up to current date **Taken as of…:** Hours/Days taken up to current date **Available Balance as of…:** Hours/Days available up to current date

5. When you have completed your tasks [log out properly](#page-33-0) to avoid errors.

[\(Return to Table of Contents\)](#page-0-0)

<span id="page-17-0"></span>Managing leave reports as a supervisor (approver role instructions)

## <span id="page-17-1"></span>**Best practices for approvers**

- Set a monthly reminder on your Google calendar for two days before the employee submittal deadline and contact your employees who have not yet submitted their leave reports.
- If an employee has not submitted by the employee deadline, contact HR for instruction.
- If you return a report to an employee for correction, please indicate the reason in the "add comment" screen.
- If you approve any reports before the deadline please remember to go in again before the actual deadline to be certain all reports are submitted and approved.
- Set up a proxy and have a procedure in place with that person in case you are unable to approve leave reports. Also, have a procedure in place in case you are both absent (you can set up more than one proxy). Remember, you do not have to be on campus to submit/approve leave reports.

## [\(Return to Table of Contents\)](#page-0-0)

## <span id="page-17-2"></span>**How to become an approver/request an approver change**

Approver Roles are determined by the organizational structure of divisions and departments with the approvers typically being the supervisor(s) of the originator. Changes to Approver Roles must be initiated via the appropriate [HR Action Form](https://www.fitnyc.edu/about/administration/hr/current-employees/forms.php), such as

- **[Job Change \(.doc\)](https://www.fitnyc.edu/documents/hr/action-form-template-job-change.docx)** to be used for any changes in employment such as position number, title, department, pay rates, supervisor, etc
- **[New Hire/Rehire/Additional Job \(.doc\)](https://www.fitnyc.edu/documents/hr/action-form-template-new-hire-rehire-add-job.docx)** to be used for any newly hired employees, returning employees, or employees that are being hired for an additional job
- **[Termination/End Job \(.doc\)](https://www.fitnyc.edu/documents/hr/action-form-template-termination.docx)** to be used when one of the employee's jobs will end or will no longer be working for the college

[\(Return to Table of Contents\)](#page-0-0)

<span id="page-18-0"></span>**How to access and process leave reports submitted for approval**

1. [Sign in to MyFIT](https://it.fitnyc.edu/kb/log-in-to-myfit/)

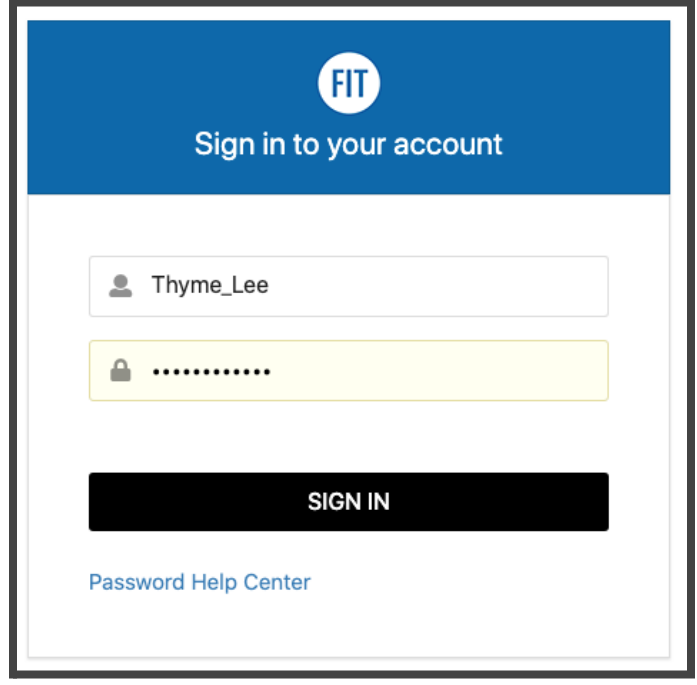

2. Select the Employee page from the left-hand navigation menu

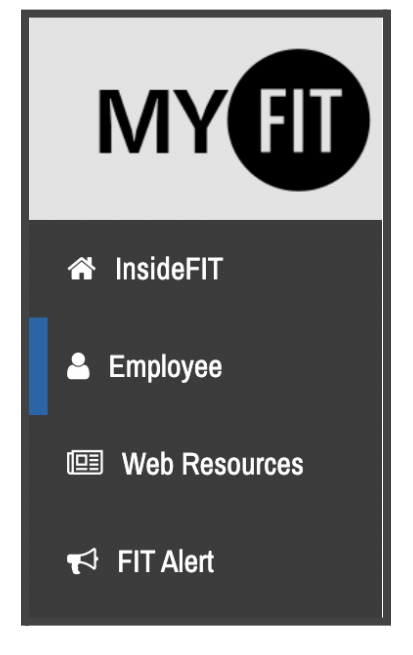

3. Under Online Resources, scroll to Time and Attendance and click on Approve Time (Supervisors). Note all items under Time and Attendance will open in a new tab.

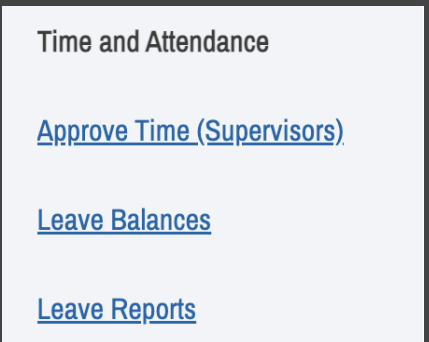

4. Navigate to the Leave Report section on the Approver Selection page (note some approvers will have Time Sheets, Leave Requests, and other items in this section but most will only see the Leave Report option). Using the Radial Button under My Choice select the Department and Description you wish to review/approve a leave report. Then select the Leave Period you wish to view from the dropdown list.

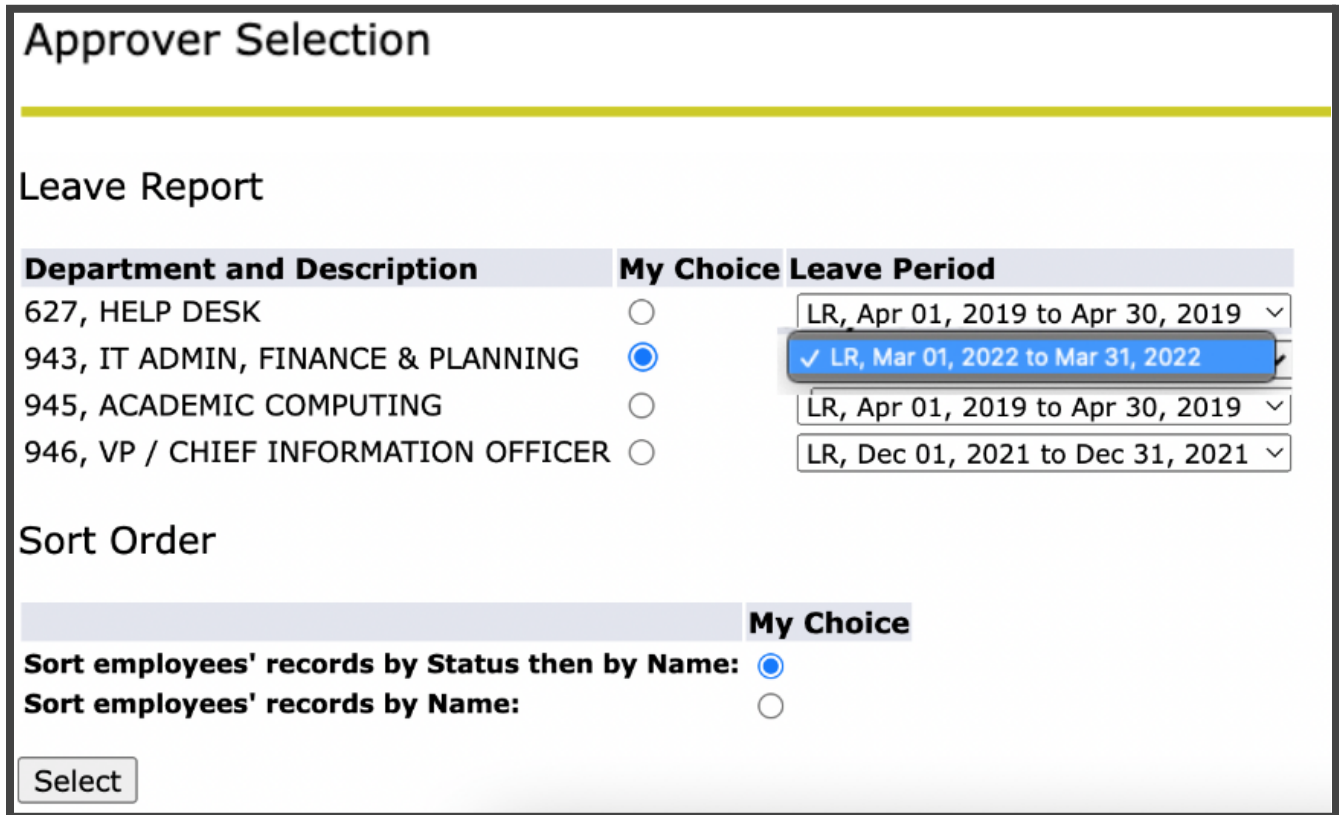

5. On the Department Summary page, you will be able to view the status of the Leave Report during the Leave Period you selected on the previous screen for all the employees for whom you are the approver.

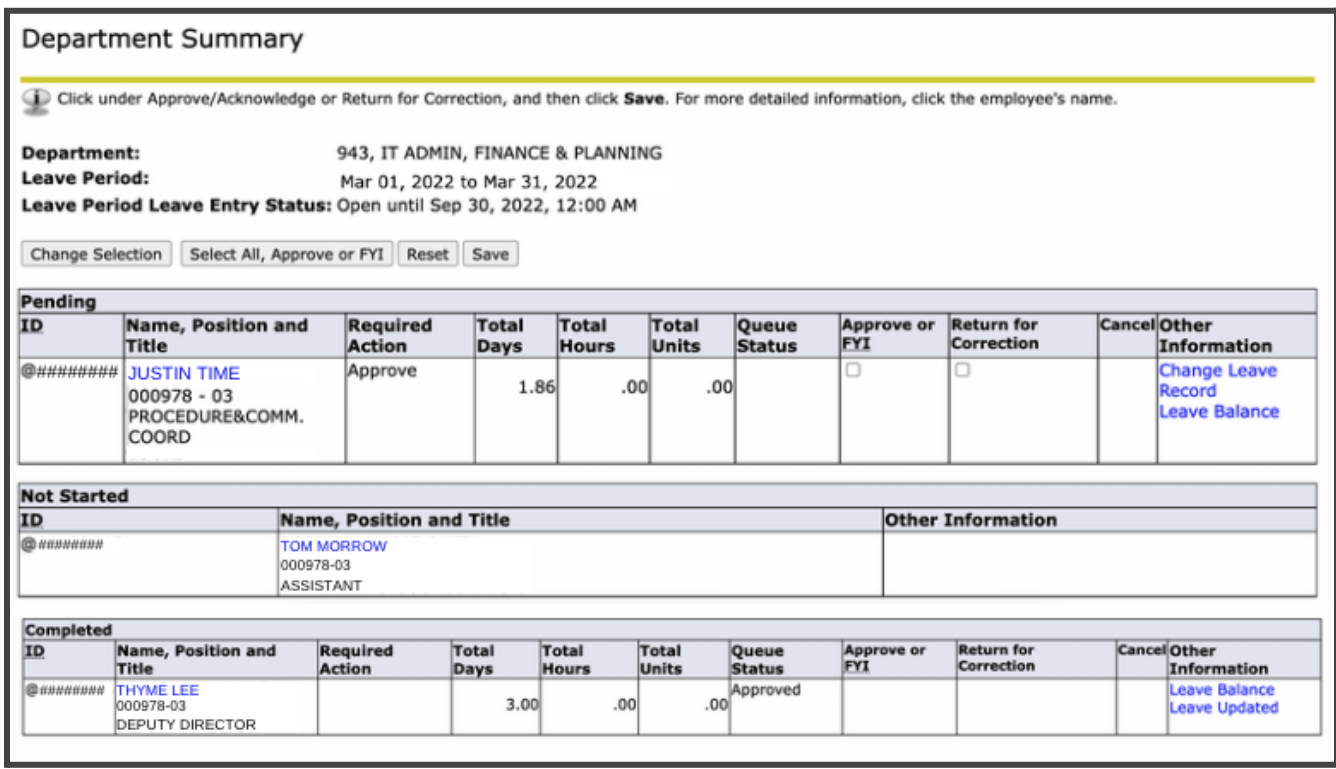

6. Click on an Employee's name to access the full details of their Leave Report. On this page you can view the employee's Leave Report and compare to Leave Balances available. Additionally, if there are any Error or Warning Messages that option will appear in the menu below the navigation buttons.

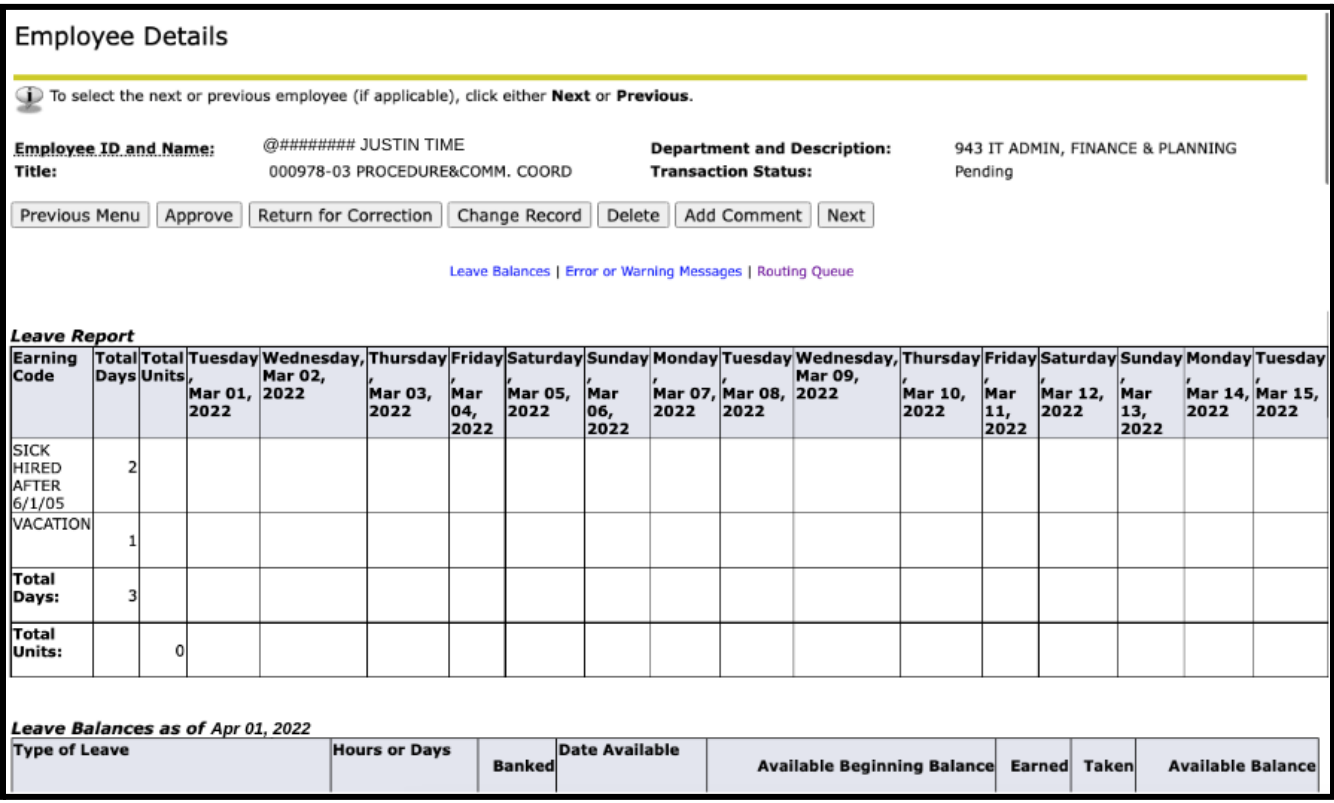

7. What to do if there are any Error or Warning Messages:

Any reports in error or warning status should be carefully reviewed to ensure that leave has been entered correctly before approving. (See Known [Errors List\)](#page-33-3)

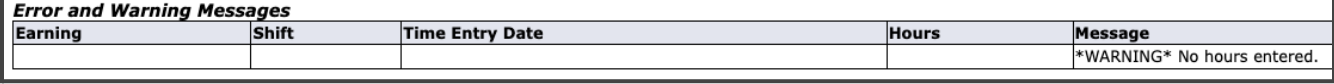

8. Select one of the following actions for the Leave Report:

*Approve:* If reported information is accurate and the employee has the leave balances to cover the time/earning codes selected. (See Known [Errors List\)](#page-33-3)

*Return for Correction:* If the employee made a mistake in their report [Add Comments](#page-11-0) explaining what changes are required and Return for Correction. *Promptly notify the employee as there is no automatic notification that is generated.* The leave report will display as Returned for Corrections for the employee and the previous entries will remain, they will need to edit the entries and make the appropriate corrections before submitting for approval again. Promptly notify the employee as there is no automatic notification that is generated.

*Change Record:* It is recommended that this function is used only in special situations, use the Return for Correction process when edits to a Leave Report are required but the employee is unavailable or unable to make the necessary edits; therefore, Return for Correction cannot be used.

*Delete*: If the employee made mistakes in their report you may aslo use the Delete option and it will clear all entries and return the leave report to the Not Started status. *Promptly notify the employee as there is no automatic notification that is generated.*

Important: Should an approver/proxy return or delete an employee's leave report, the approver/proxy must promptly notify the employee of those changes. There is no automatic notification that is generated. Any corrections must be noted by [adding a comment](#page-11-0) to the leave report and then sending the employee an email to address the issues in the comments of the returned leave report then resubmit once corrected.

9. Tip: If an employee has accurately submitted a Leave Report with no time taken, you may skip the review of Leave Report against Leave Balances by selecting the "Approve or FYI" checkbox and clicking on "Save".

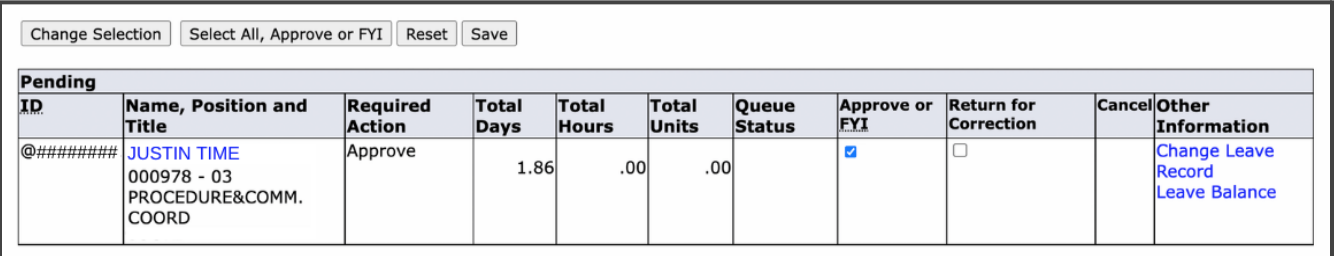

10. When you have completed your tasks [log out properly](#page-33-0) to avoid errors.

## <span id="page-22-0"></span>**How to set up a proxy**

1. [Sign in to MyFIT](https://it.fitnyc.edu/kb/log-in-to-myfit/)

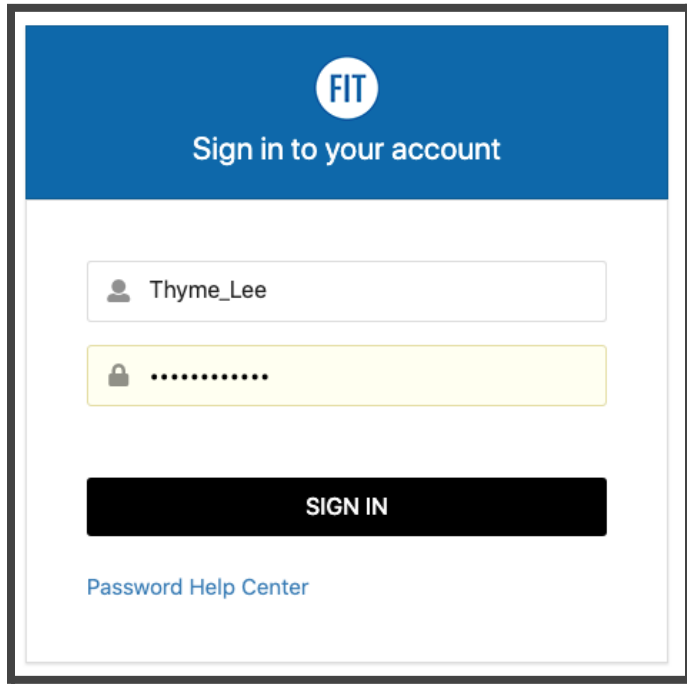

2. Select the Employee page from the left-hand navigation menu

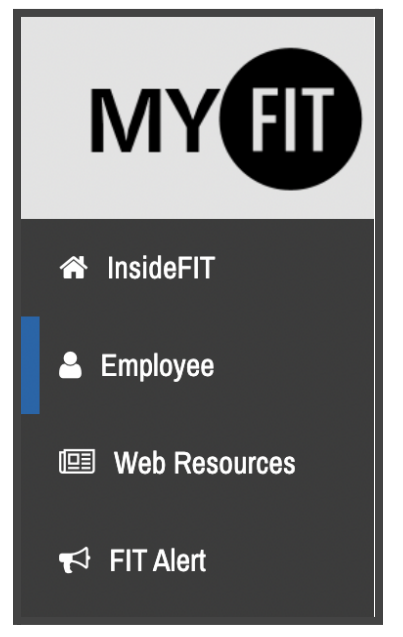

3. Under Online Resources, click on Online Information System. (Note you will not see proxy options if you use the Approve Time (Supervisors) shortcut under Time and Attendance.)

## **Online Resources**

### **Online Information System**

Register for courses, search the course catalog, view grades and transcripts, update your personal information, complete time sheets, pay bills, view your financial aid information, and access many other administrative services.

## 4. Click on Employee

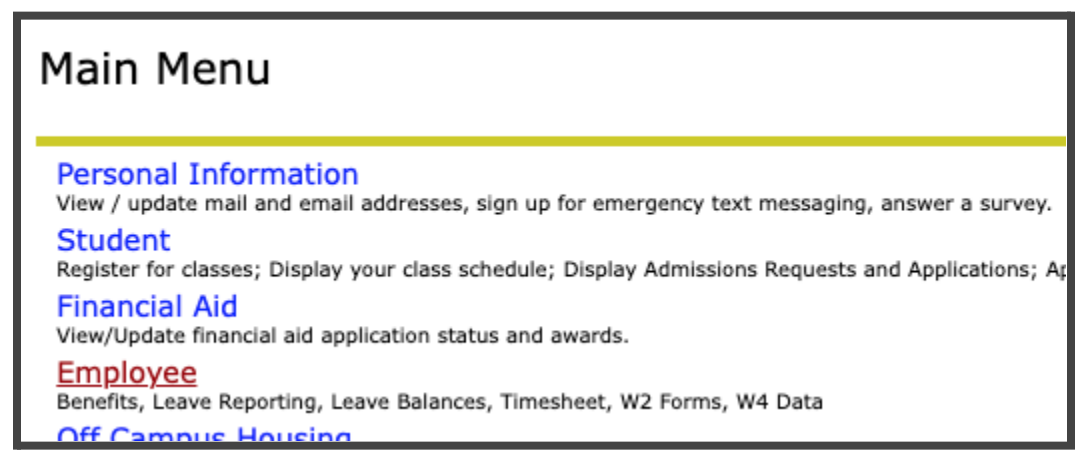

5. Click on Leave Report

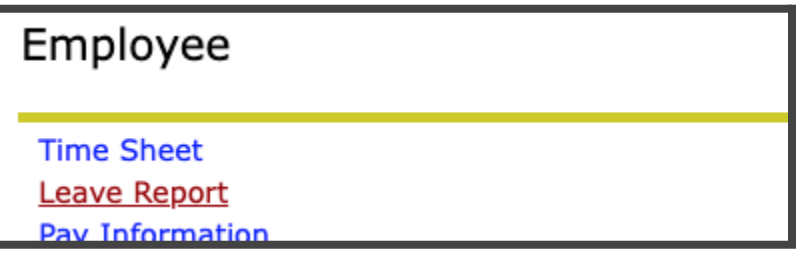

6. Click on Proxy Set Up near the bottom of the page

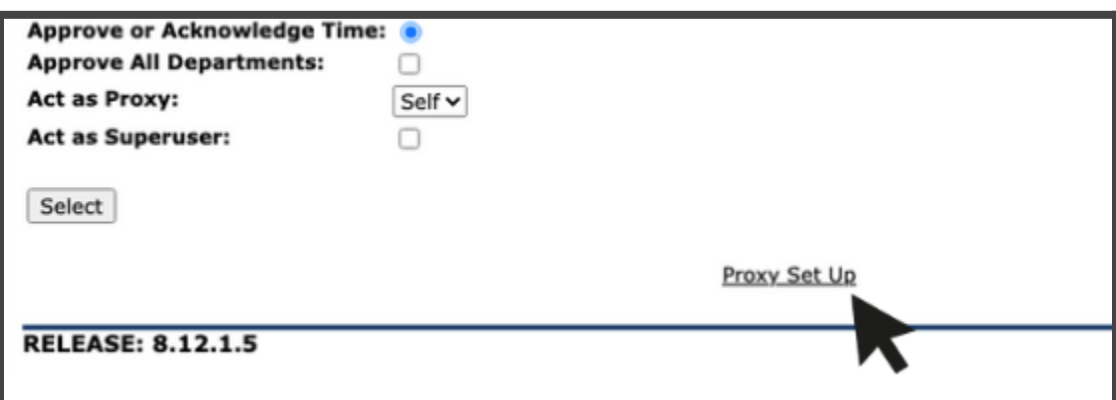

7. Select the employee you wish to be a proxy from the drop-down menu. Note you may begin typing the name to jump to the name on the list (all FIT employees are eligible to be a proxy). Once selected the employee's name will be listed in the field, click on the box under Add (a check will appear when selected), and then click the Save button. Please limit your proxies to two.

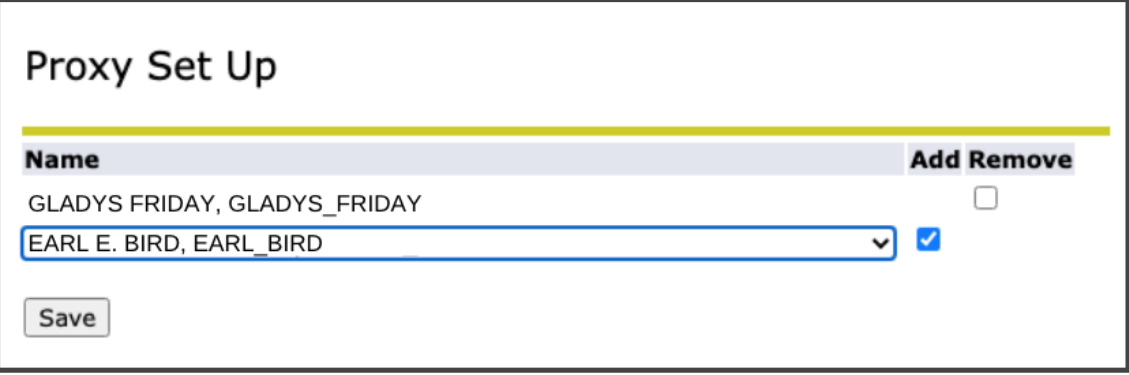

8. Proxies will not get an email alerting them they have been set up as your proxy. We recommend individuals setting up proxies email those individuals after they complete the steps above.

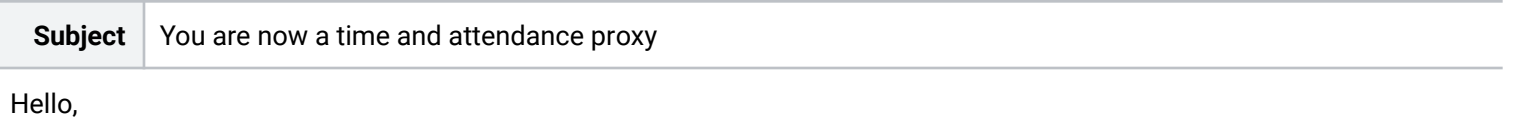

This email is to alert you that you have been added as a time and attendance proxy for [Insert Name]. Please review the [Managing leave reports as a proxy](#page-27-0) (proxy role instructions).

Thank you,

9. When you have completed your tasks [log out properly](#page-33-0) to avoid errors.

([Return to Table of Contents\)](#page-0-0)

<span id="page-24-0"></span>**How to remove a proxy**

1. [Sign in to MyFIT](https://it.fitnyc.edu/kb/log-in-to-myfit/)

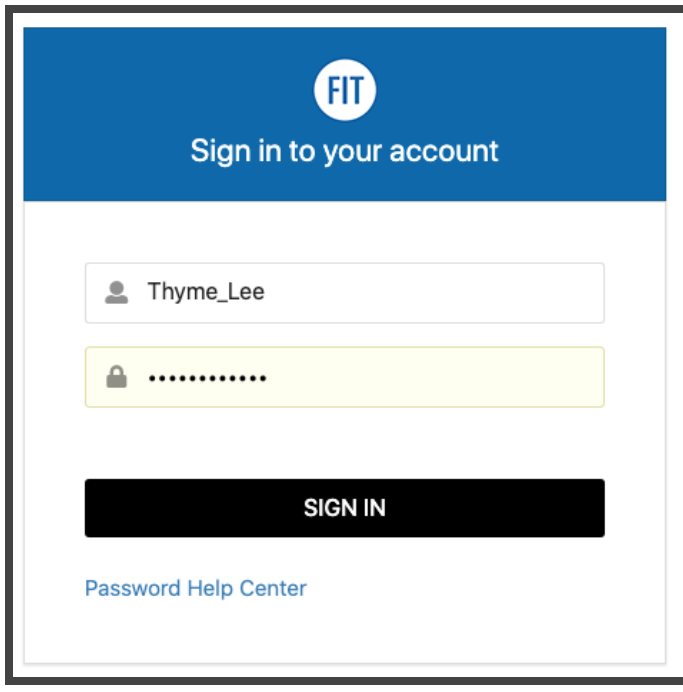

2. Select the Employee page from the left-hand navigation menu

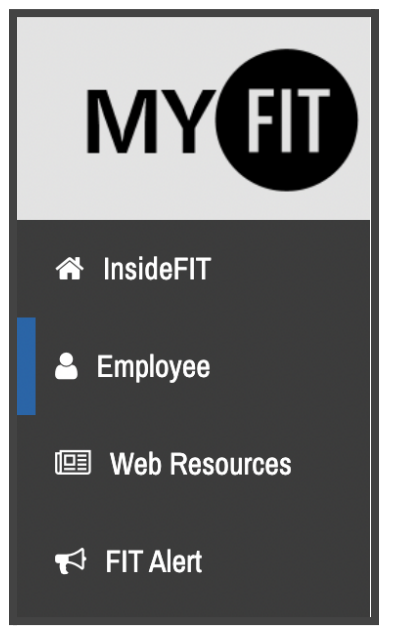

3. Under Online Resources, click on Online Information System. (Note you will not see proxy options if you use the Approve Time (Supervisors) shortcut under Time and Attendance.)

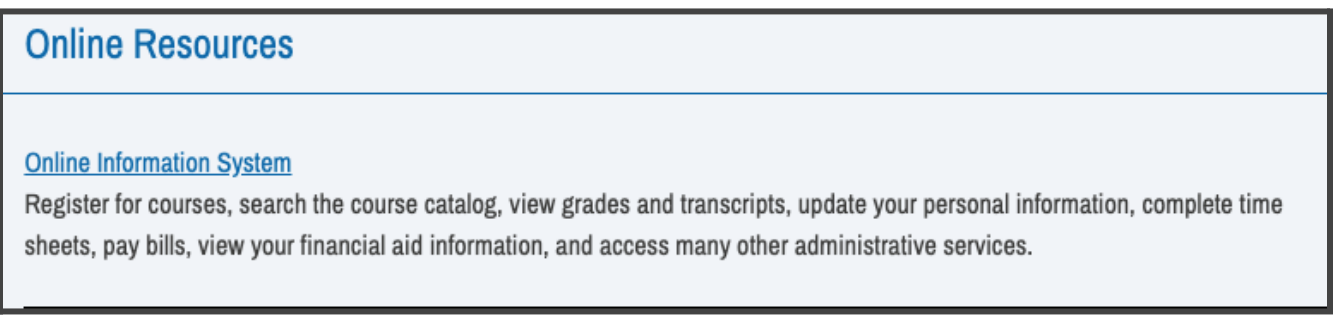

## 4. Click on Employee

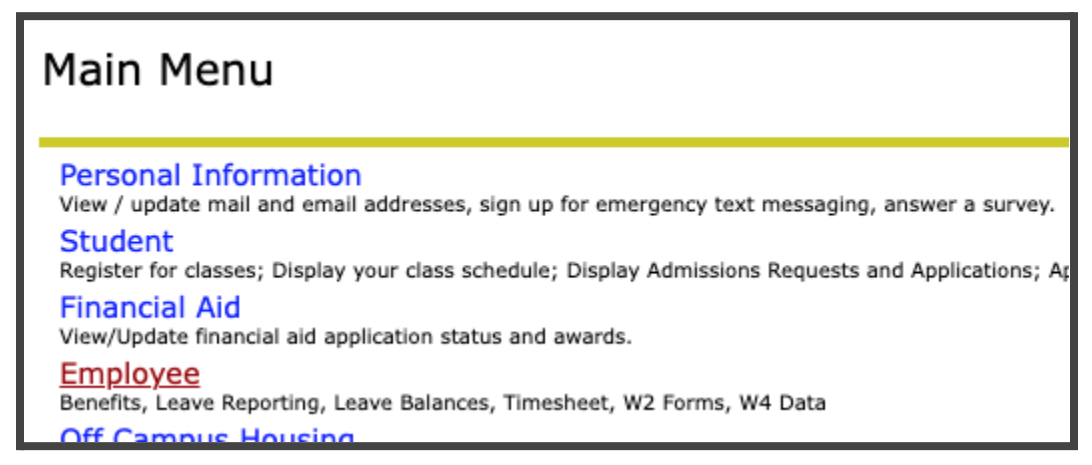

5. Click on Leave Report

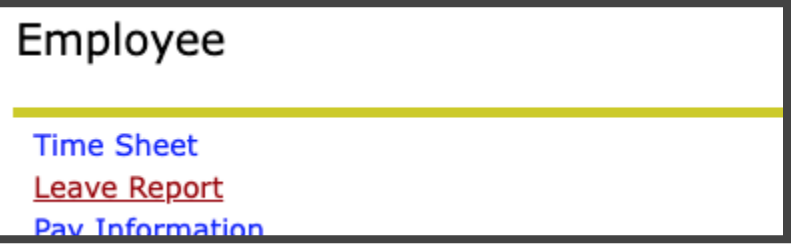

6. Click on Proxy Set Up near the bottom of page

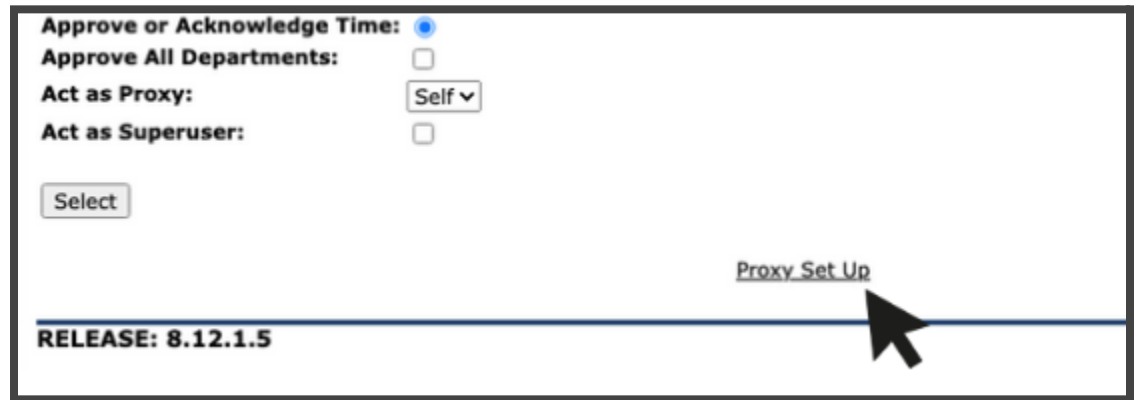

7. Click the box next to the employee name you wish to remove as a proxy and click the Save button.

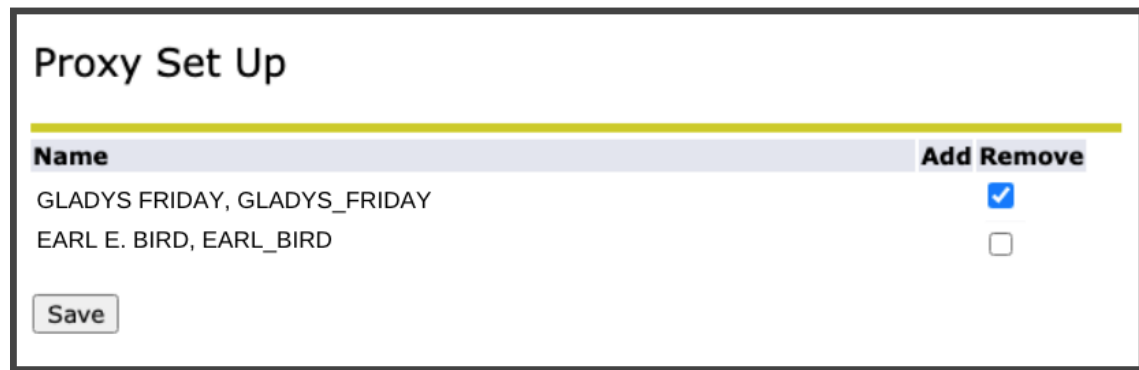

8. Proxies will not get an email alerting them they have been removed as your proxy. We recommend individuals removing proxies email those individuals after they complete the steps above.

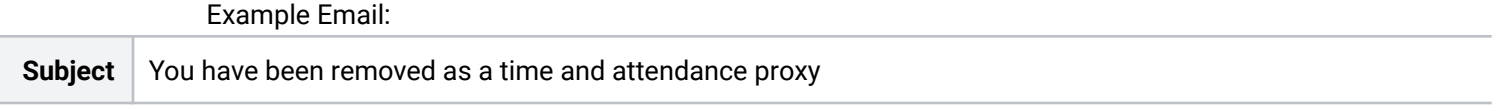

Hello,

This email is to alert you that you have been removed as a time and attendance proxy for [insert name].

Thank you,

9. When you have completed your tasks [log out properly](#page-33-0) to avoid errors.

([Return to Table of Contents\)](#page-0-0)

<span id="page-27-0"></span>Managing leave reports as a proxy (proxy role instructions)

<span id="page-27-1"></span>**How to access and process leave reports submitted for approval**

1. [Sign in to MyFIT](https://it.fitnyc.edu/kb/log-in-to-myfit/)

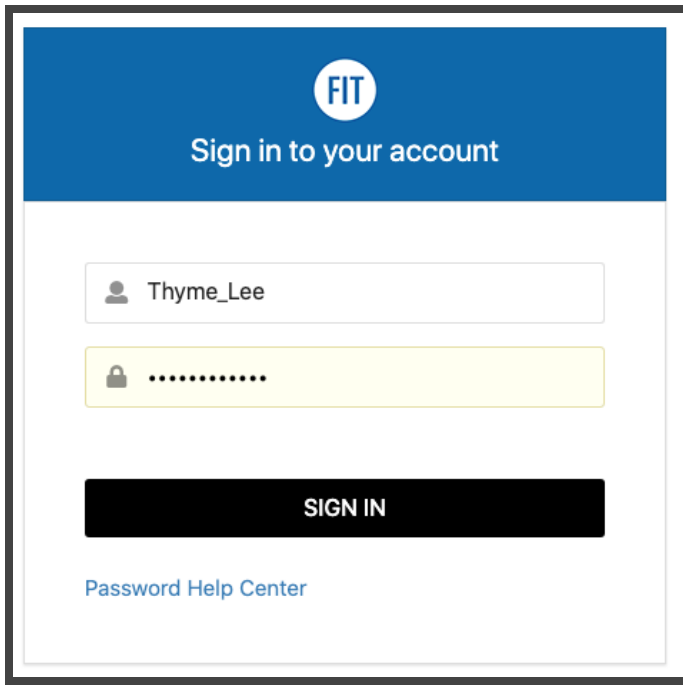

2. Select the Employee page from the left-hand navigation menu

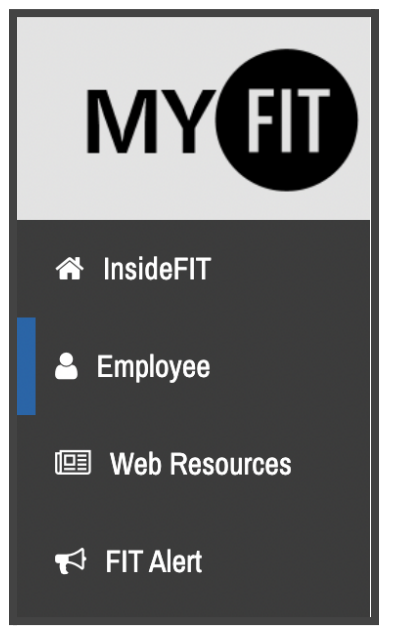

3. Under Online Resources, click on Online Information System. (Note you will not see proxy options if you use the Approve Time (Supervisors) shortcut under Time and Attendance.)

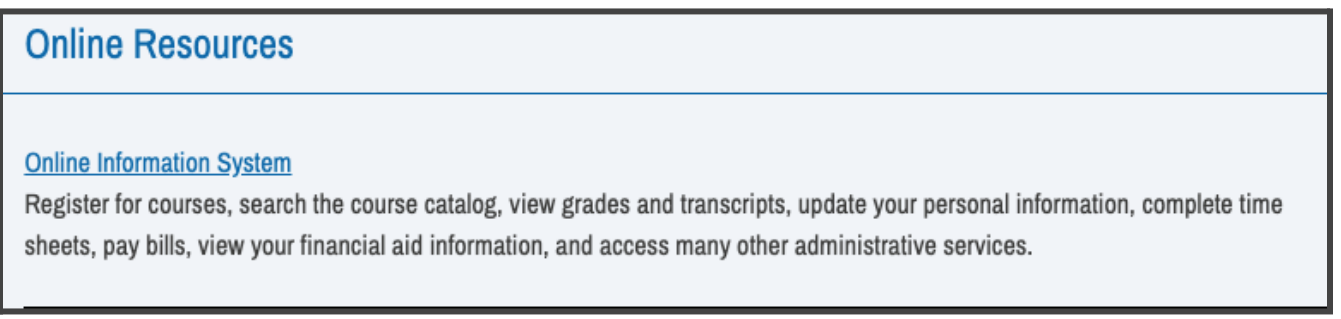

## 4. Click on Employee

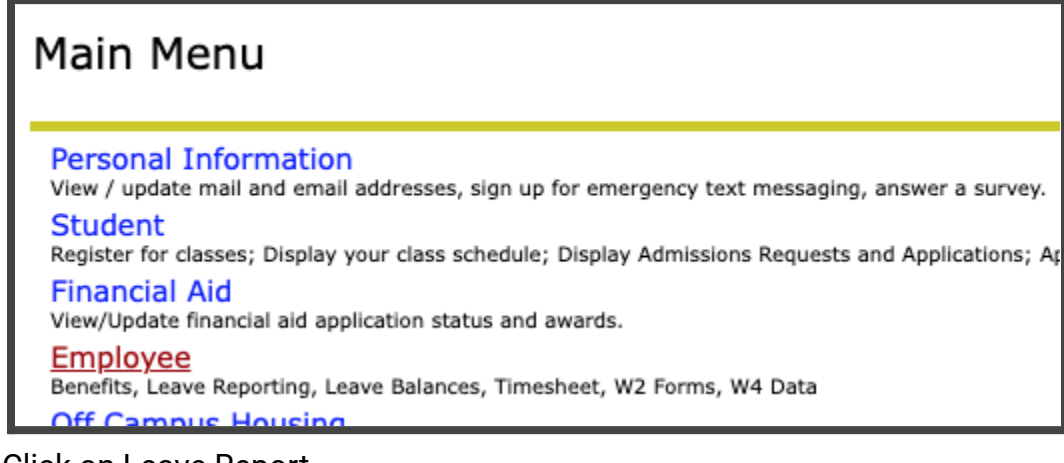

5. Click on Leave Report

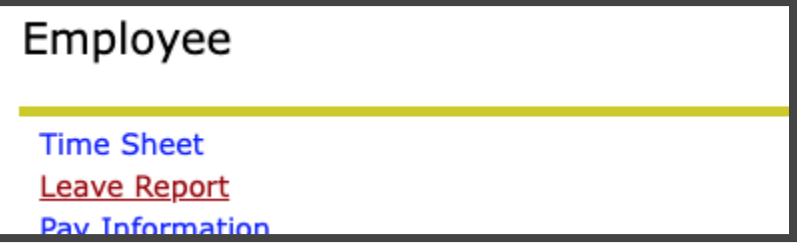

6. Click on the drop-down box next to Act as Proxy:

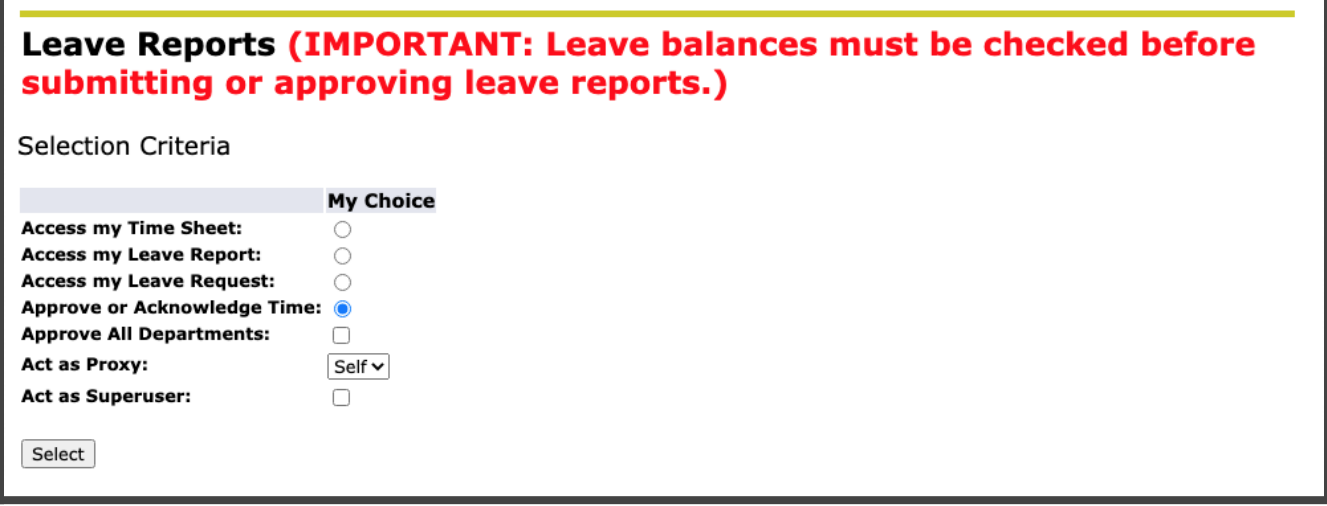

7. Select the name of the Employee for which you will be acting as a proxy

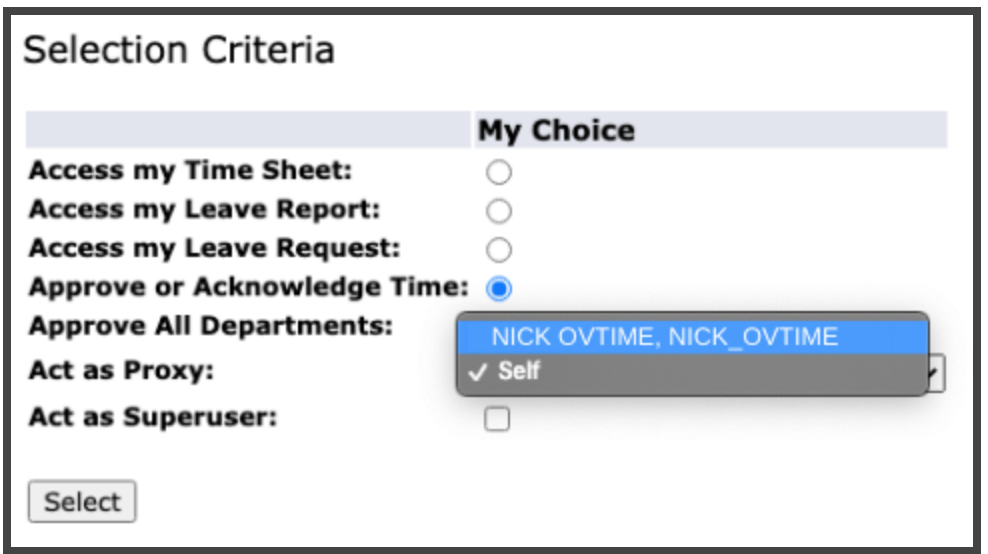

8. Navigate to the Leave Report section on the Approver Selection page (note some approvers will have Time Sheets, Leave Requests, and other items in this section but most will only see the Leave Report option). Using the Radial Button under My Choice select the Department and Description you wish to review/approve a leave report. Then select the Leave Period you wish to view from the dropdown list.

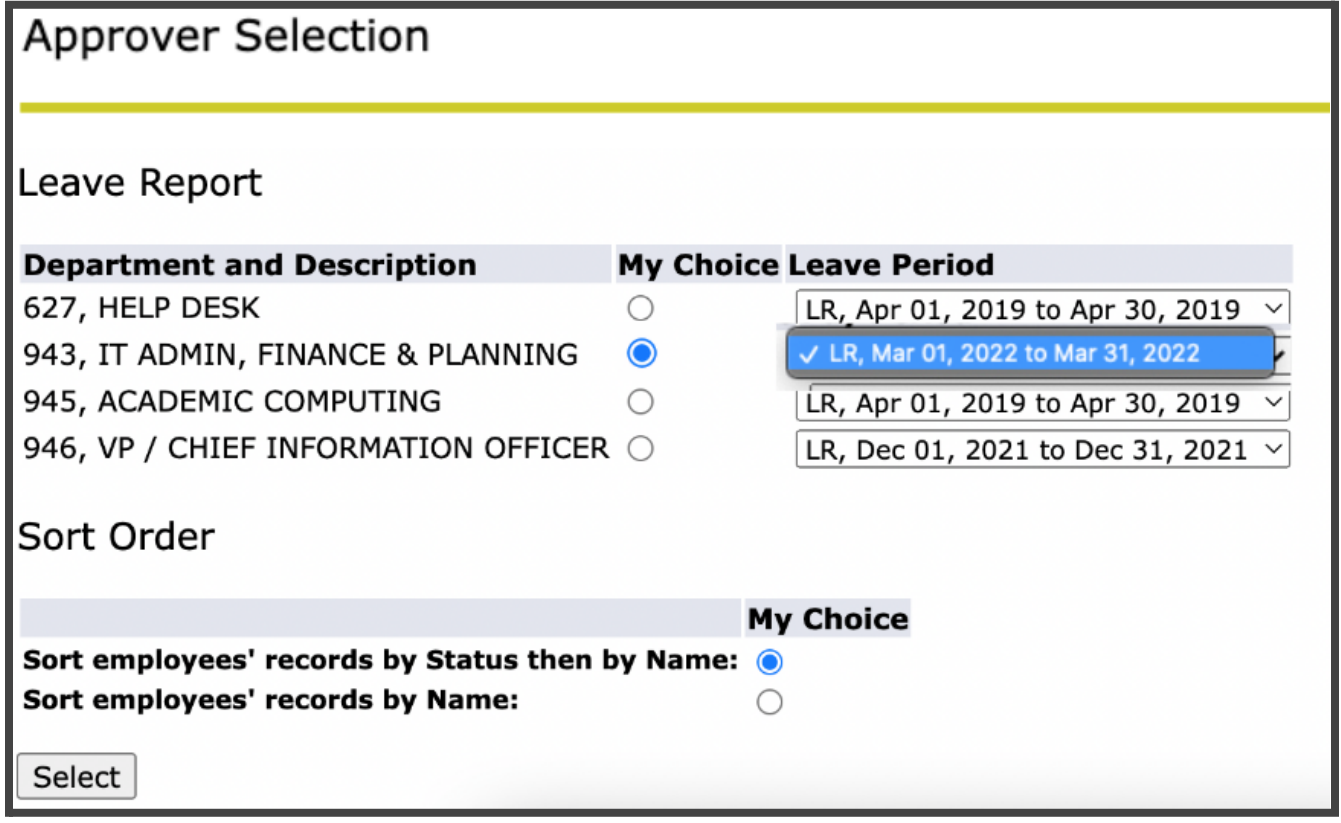

9. On the Department Summary page, you will be able to view the status of the Leave Report during the Leave Period you selected on the previous screen for all the employees under the approver for which you are the proxy.

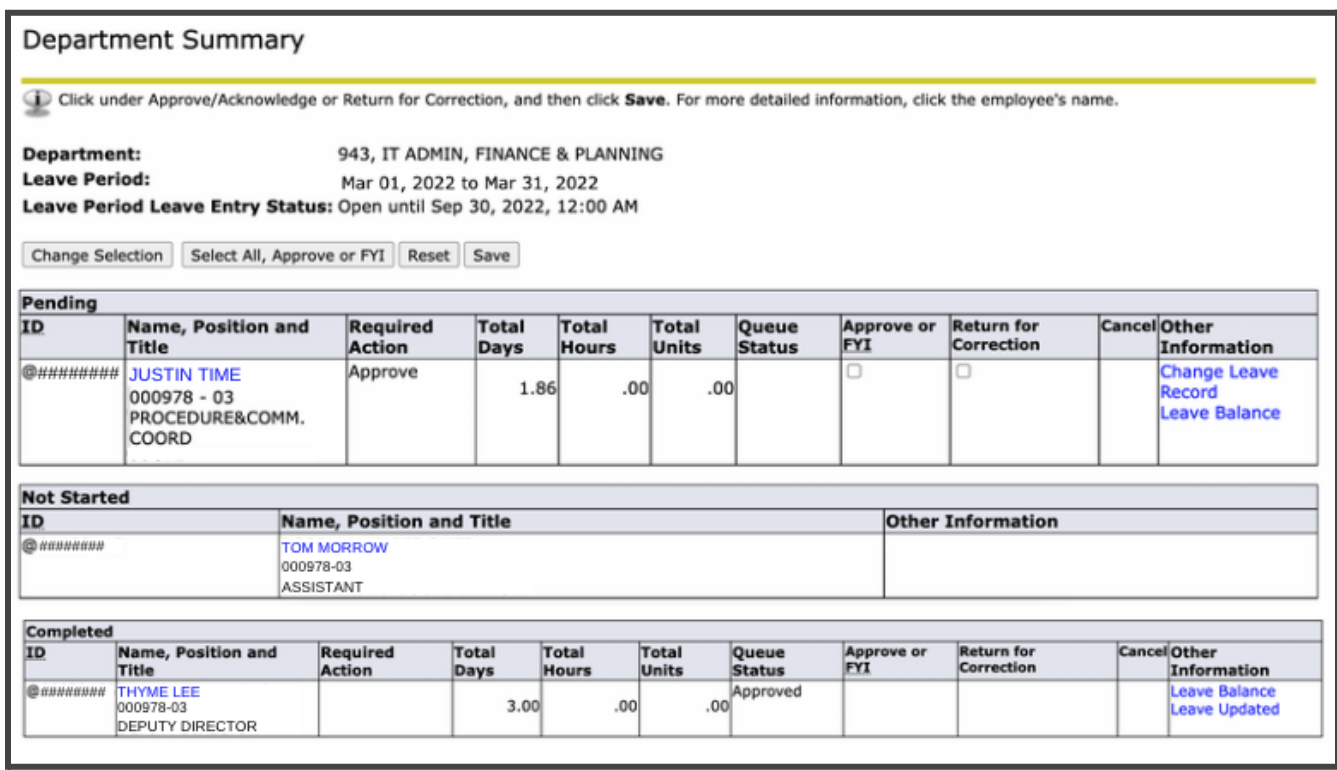

11.Click on an Employee's name to access the full details of their Leave Report. On this page you can view the employee's Leave Report and compare to Leave Balances available. Additionally, if there are any Error or Warning Messages that option will appear in the menu below the navigation buttons.

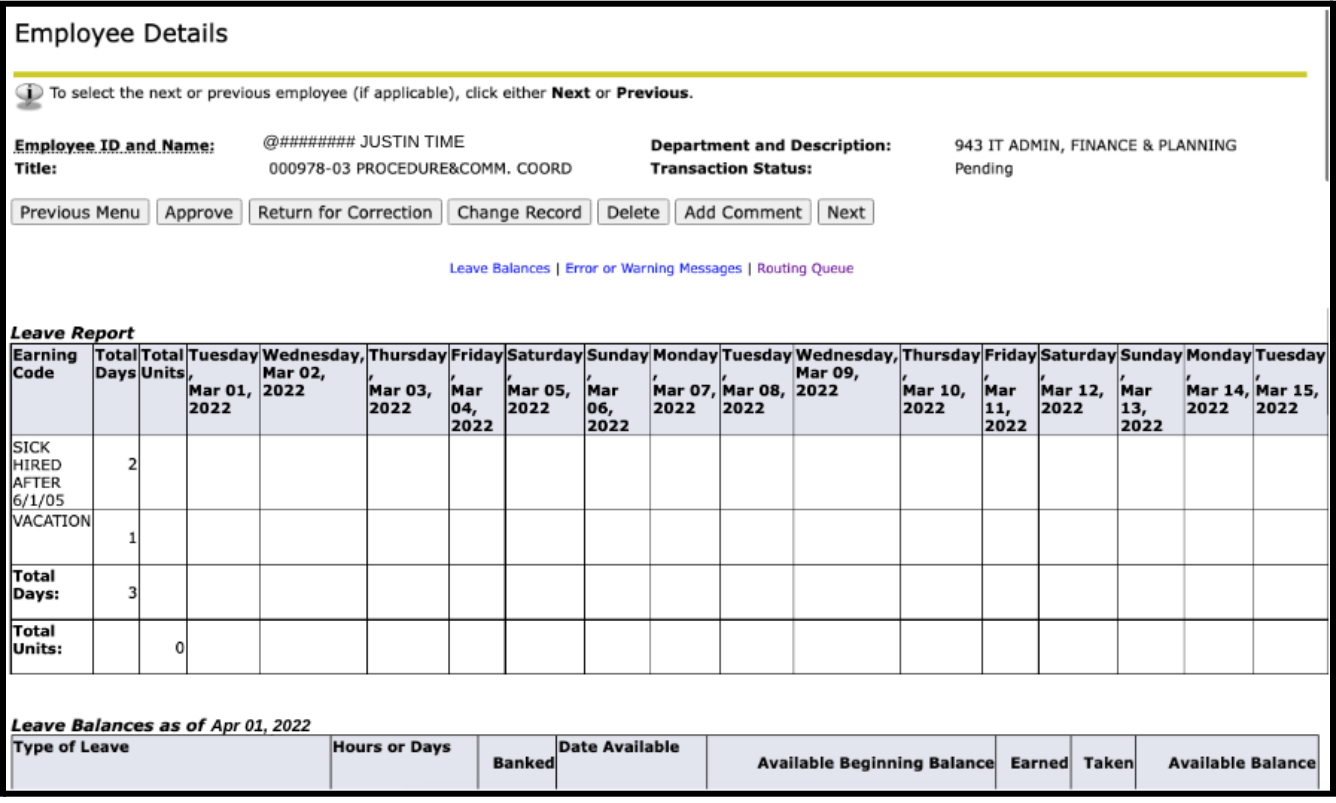

## 12.What to do if there are any Error or Warning Messages:

Any reports in error or warning status should be carefully reviewed to ensure that leave has been entered correctly before approving. (See Known [Errors List\)](#page-33-3)

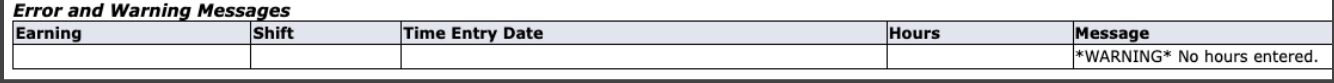

## 13.Select one of the following actions for the Leave Report:

*Approve:* If reported information is accurate and the employee has the leave balances to cover the time/earning codes selected. (See Known [Errors List\)](#page-33-3)

*Return for Correction:* If the employee made a mistake in their report [Add Comments](#page-11-0) explaining what changes are required and Return for Correction. *Promptly notify the employee as there is no automatic notification that is generated.* The leave report will display as Returned for Corrections for the employee and the previous entries will remain, they will need to edit the entries and make the appropriate corrections before submitting for approval again. Promptly notify the employee as there is no automatic notification that is generated.

*Change Record:* It is recommended that this function is used only in special situations, use the Return for Correction process when edits to a Leave Report are required but the employee is unavailable or unable to make the necessary edits; therefore, Return for Correction cannot be used.

*Delete*: If the employee made mistakes in their report you may aslo use the Delete option and it will clear all entries and return the leave report to the Not Started status. *Promptly notify the employee as there is no automatic notification that is generated.*

Important: Should an approver/proxy return or delete an employee's leave report, the approver/proxy must promptly notify the employee of those changes. There is no automatic notification that is generated. Any corrections must be noted by [adding a comment](#page-11-0) to the leave report and then sending the employee an email to address the issues in the comments of the returned leave report then resubmit once corrected.

14.Tip: If an employee has accurately submitted a Leave Report with no time taken, you may skip the review of Leave Report against Leave Balances by selecting the "Approve or FYI" checkbox and clicking on "Save".

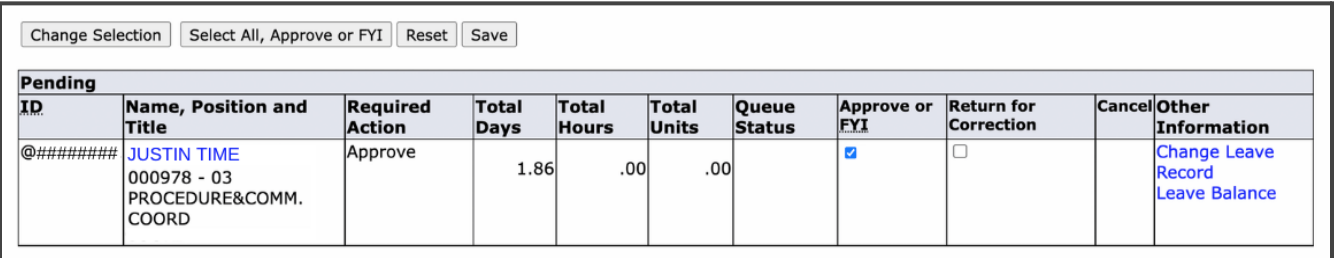

15. When you have completed your tasks [log out properly](#page-33-0) to avoid errors.

### <span id="page-33-0"></span>How to log out of Time and Attendance Web Resources

Properly logging out of the Self-Service Banner (SSB) and MyFIT is important to avoid errors and keep your data secure. Note most [errors](#page-33-3) individuals encounter are because they failed to log out properly.

- 1. Close the browser window/tab that opened when you selected the time and attendance web resource (Approve Time, Leave Balances and Leave Reports).
- 2. Click on Sign Out in the top right-hand corner of MyFIT. Allow the browser to refresh the sign-in page before closing the tab.

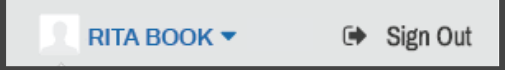

[\(Return to Table of Contents\)](#page-0-0)

### <span id="page-33-1"></span>Common Leave Reporting Errors and Troubleshooting Tips

### <span id="page-33-2"></span>**Initial Troubleshooting Steps**

- 1. Confirm there is no planned maintenance or a known issue by going to [https://it.fitnyc.edu/system-status/.](https://it.fitnyc.edu/system-status/)
	- The Division of Information Technology regularly performs upgrades and maintenance on FIT IT Systems to improve functionality and prevent unplanned outages; during these times select services may be unavailable.
- 2. Ensure you are not attempting to access during the annual leave rollover and that all leave reports must be submitted and approved by August 31 each year.
- 3. [Log out properly](#page-33-0) and [log back in](#page-6-2).

### <span id="page-33-3"></span>**Known Errors List**

<span id="page-33-4"></span>*Error:* **Insufficent Leave Balance…**

*Example/Image*A Possible Insufficient Leave Balance.

Possible Insufficient Leave Balance for OPTIONAL - COLUMBUS

### A Possible Insufficient Leave Balance for JURY DUTY.

### ▲ Possible Insufficient Leave Balance for SICK HIRED AFTER 6/1/05.

- *Cause* The leave report will show a warning message for hours/days listed under earnings codes that do not accrue leave (i.e. [excused absences with pay](#page-44-1) such as jury leave, death in family, NYS cancer screening) as well as for leave types where accruals are only one (1) day. Reports can also appear in error or warning status if the employee does not have enough leave to cover the hours/days entered.
- *Solution:* Any reports in error or warning status should be carefully reviewed to ensure that leave has been entered correctly before submitting for approval or approving.

<span id="page-34-0"></span>*Error:* **No hours entered.**

#### *Example/Image* A No hours entered.

- *Cause* If a leave report is submitted for approval with zero hours entered the originator, approver and proxy will see the "No hours entered" warning.
- *Solution:* Any reports in error or warning status should be carefully reviewed to ensure that leave has been entered correctly before approving.

**As a reminder, most errors can be avoided by properly logging out of Self-Service Banner (SSB) and MyFIT. Below you will find specific errors encountered.**

<span id="page-34-1"></span>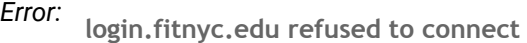

*Example/Image*

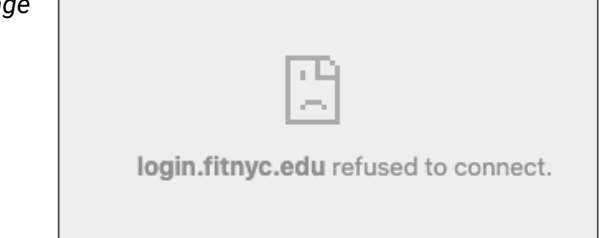

*Cause* This error typically occurs when an individual clicks the "Exit" option from the Self-Service Banner menu in the upper left-hand corner, then attempts to regain access on the still open MyFIT tab.

Solution: Follow the **[How to log out of Time and Attendance Web](#page-33-0) Resources instructions** 

<span id="page-35-0"></span>*Error:* **An embed page at prodssb.fitnyc.edu says Session timeout occurred**

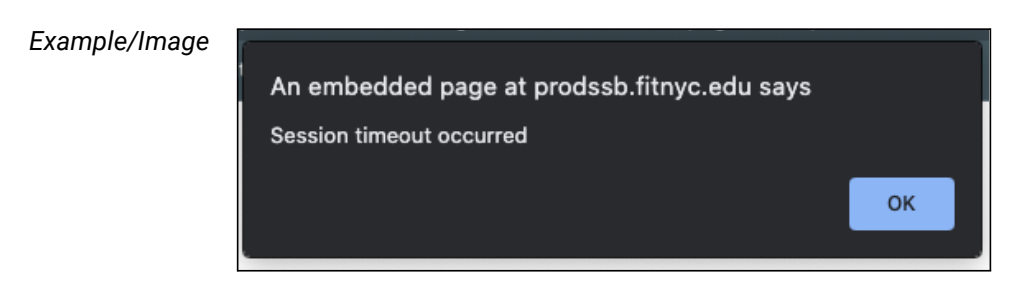

- *Cause* Recent maintenance or an individual did not log out properly during their previous session.
- <span id="page-35-1"></span>*Solution:* Follow the [How to log out of Time and Attendance Web](#page-33-0) Resources instructions and/or clear cache

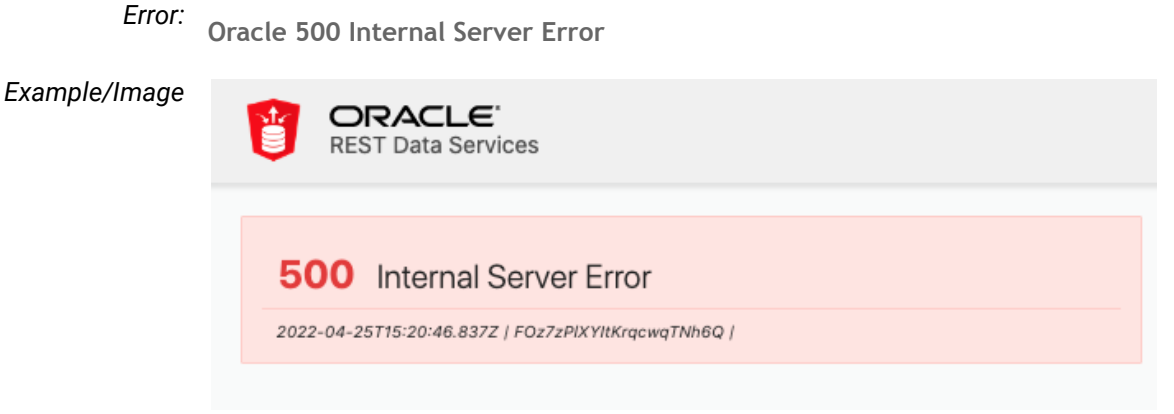

- *Cause* Error can occur when the Self-Service Banner (SSB) tab is closed, then reopened with keyboard shortcuts. Additionally, those accessing their leave report then accessing leave reports as a proxy may encounter this error. Error also appears if you enter any number in excess of 99 in the "Enter days" field.
- *Solution:* Follow the [How to log out of Time and Attendance Web](#page-33-0) Resources instructions

<span id="page-36-0"></span>*Error:* **Login Failed CAS service provider is not authorized**

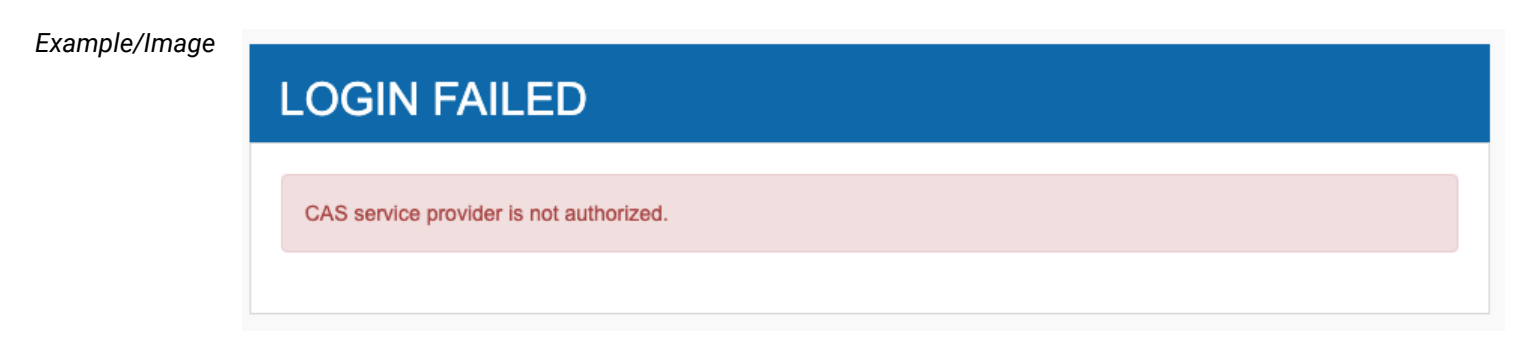

*Cause* Self-Service Banner tab timed out (idle too long) or there is maintenance to the password authentication system.

*Solution:* Follow the [How to log out of Time and Attendance Web](#page-33-0) Resources instructions

[\(Return to Table of Contents\)](#page-0-0)

<span id="page-36-1"></span>List of Leave Types (Paid Time Off) and Explanations (including accruals, carryover and payout details)

Types of leave and available balances may be viewed in your [Leave Balances.](#page-15-0) Types of leave that have no accruals such as Jury Duty, Graduation, and Death in Family are also listed in Leave Blanaces for explanations of these types of leave see excused [absences with pay](#page-44-1).

<span id="page-36-2"></span>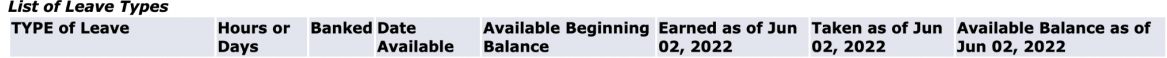

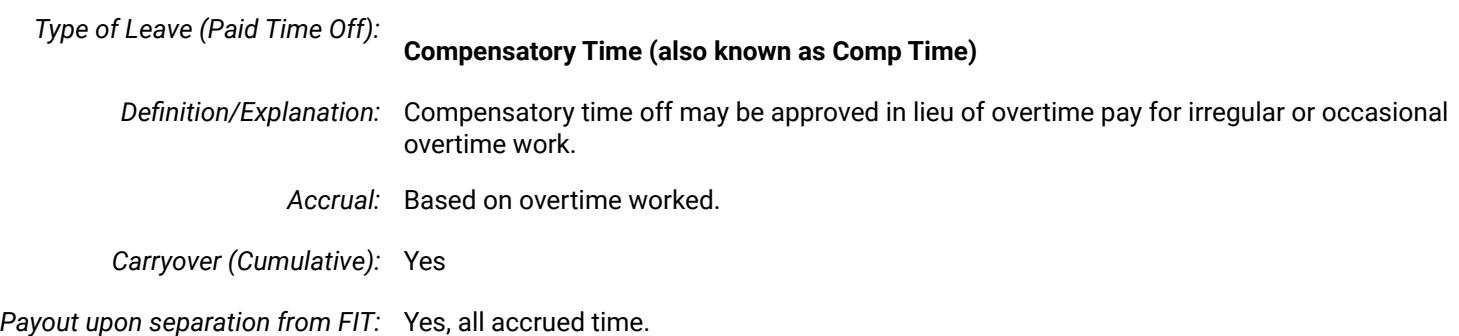

*Type of Leave (Paid Time Off):*

## <span id="page-37-0"></span>**Free (also known as Free Days, Free Spring, Free Winter)**

*Definition/Explanation:* Additional days granted to full-time staff, non-classroom faculty, and classroom assistants.

*Accrual:* Varies by position and hire date, review chart below.

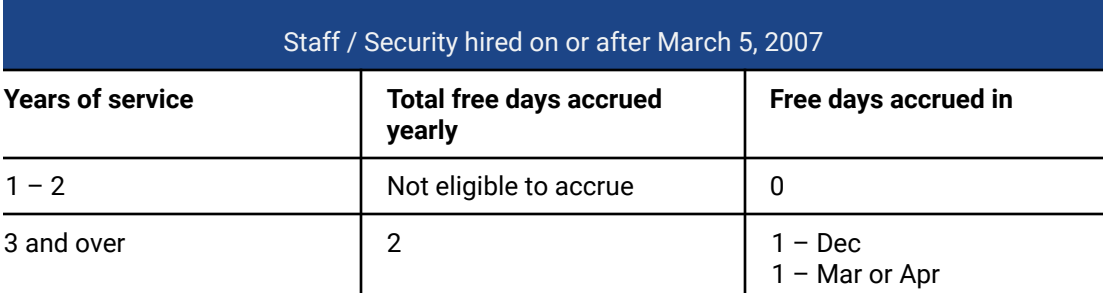

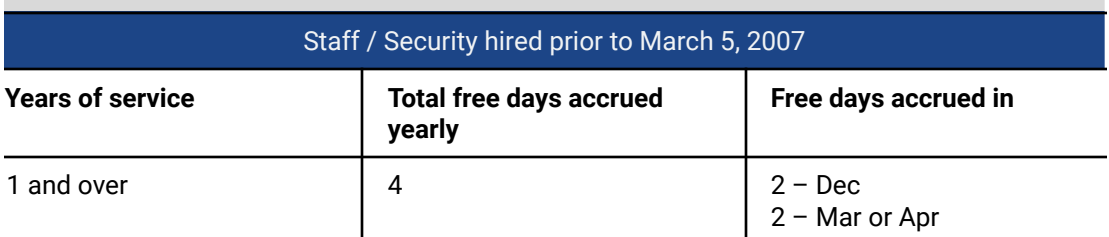

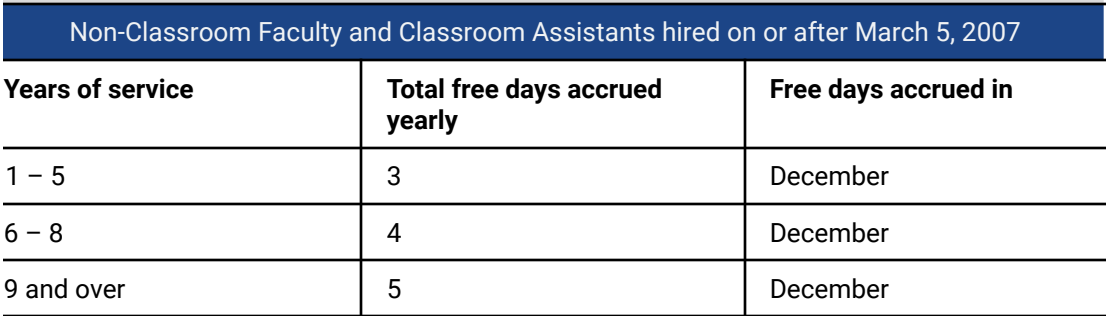

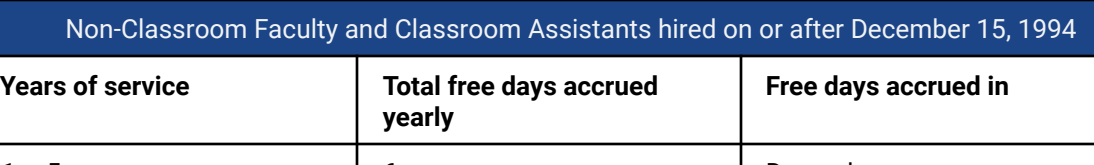

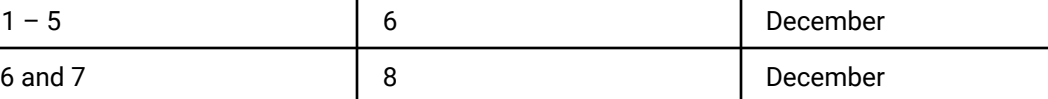

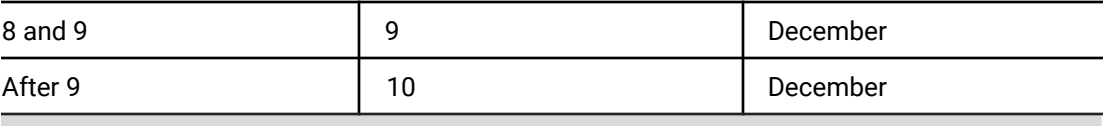

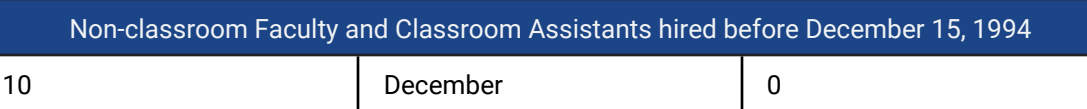

*Carryover (Cumulative):* No. Free days that are not used by August 31 do not carry over to the next academic year.

*Payout upon separation from FIT:* Yes, all accrued and unused free days.

### <span id="page-38-0"></span>[\(Return to Table of Contents\)](#page-0-0)

*Type of Leave (Paid Time Off):* **Optional**

*Definition/Explanation:* Four (4) optional days are additional days granted to full-time staff and security; for Columbus Day. Election Day, Veterans Day, and Lincoln's Birthday. Full-time non-classroom faculty and classroom assistants do not accrue optional days. Upon the request of the employee, and with the prior written approval of the immediate supervisor and senior administrator, an optional holiday may be taken either on the day that it occurs or on a day thereafter. When the College is officially closed on the date of the optional holiday, or if one of the optional holidays falls on a weekend, eligible employees shall receive equal time.

### *Accrual:*

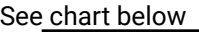

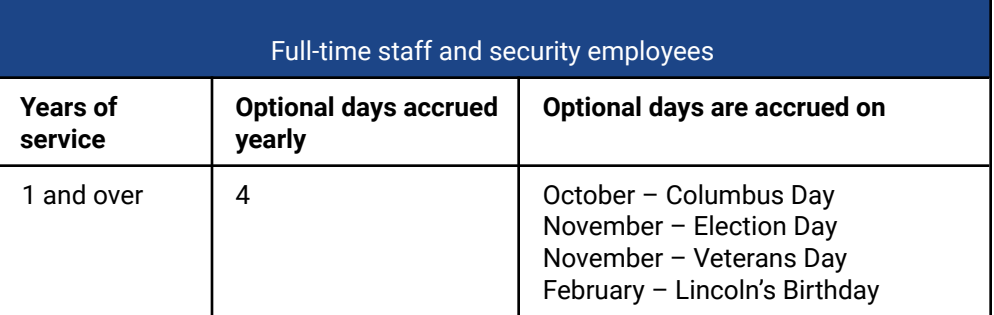

\*All other employees do not accrue optional days.

*Carryover (Cumulative):* No. Optional days that are not used by August 31 do not carry over to the next academic year.

*Payout upon separation from FIT:* Yes, all accrued and unused optional days.

<span id="page-39-0"></span>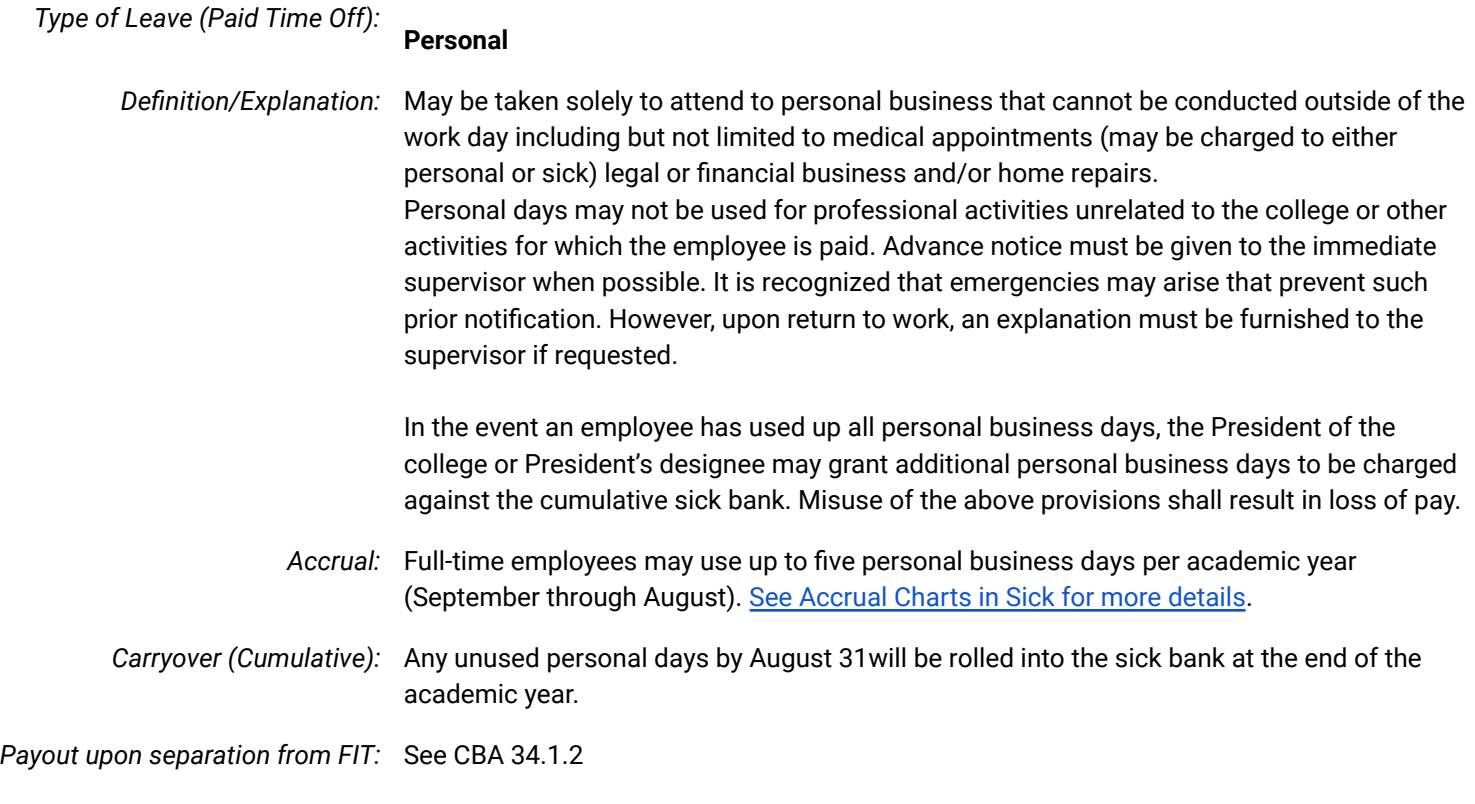

*Type of Leave (Paid Time Off):*

### <span id="page-39-1"></span>**Sick**

*Definition/Explanation:* Used only for personal illness or employees may use two (2) sick leave days for the care of domestic partners or family members who are ill.

<span id="page-39-3"></span>*Accrual:* Varies by position and hire date, review charts below.

<span id="page-39-2"></span>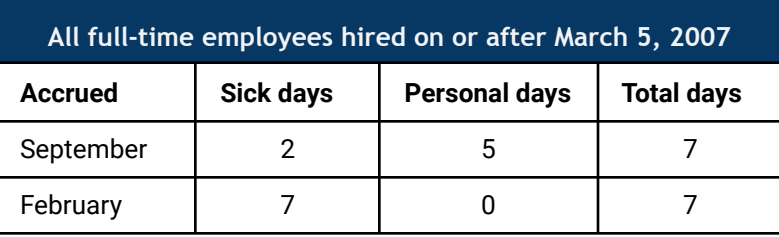

<span id="page-40-0"></span>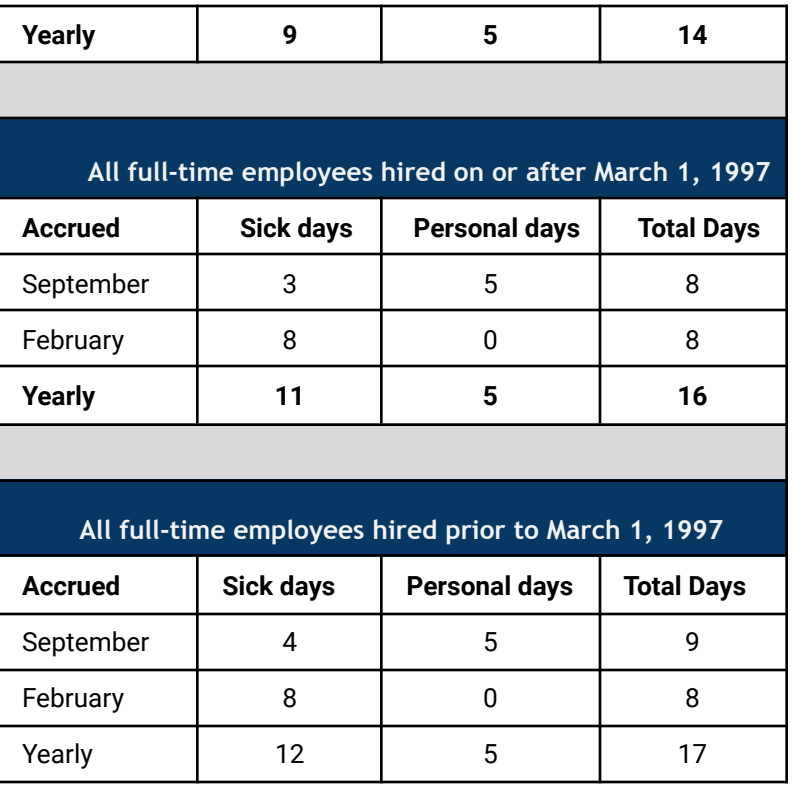

### <span id="page-40-1"></span>**Part-time staff, non-classroom faculty and classroom assistants**

<span id="page-40-2"></span>Accrue sick time as follows and can carry over their sick hours to the following academic year (September – August) to a maximum of 280 hours.

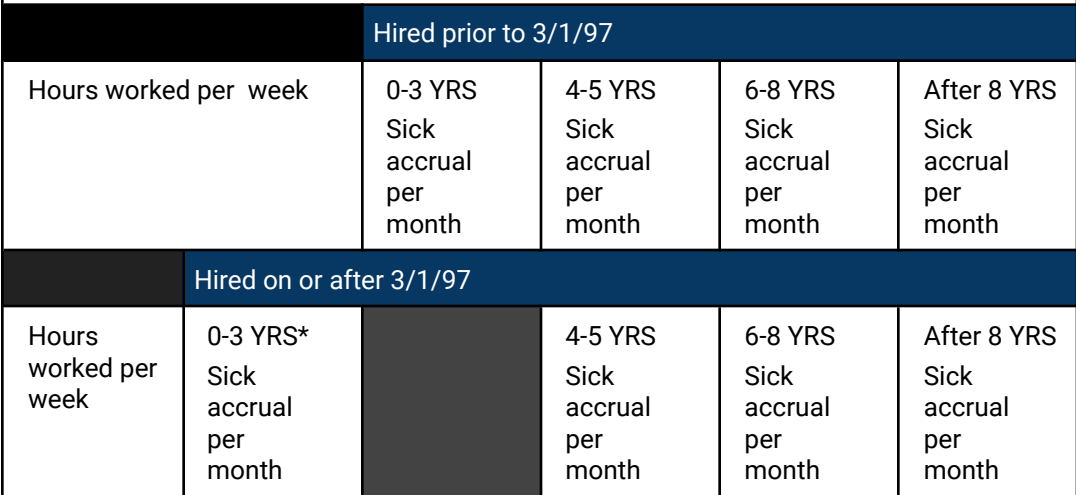

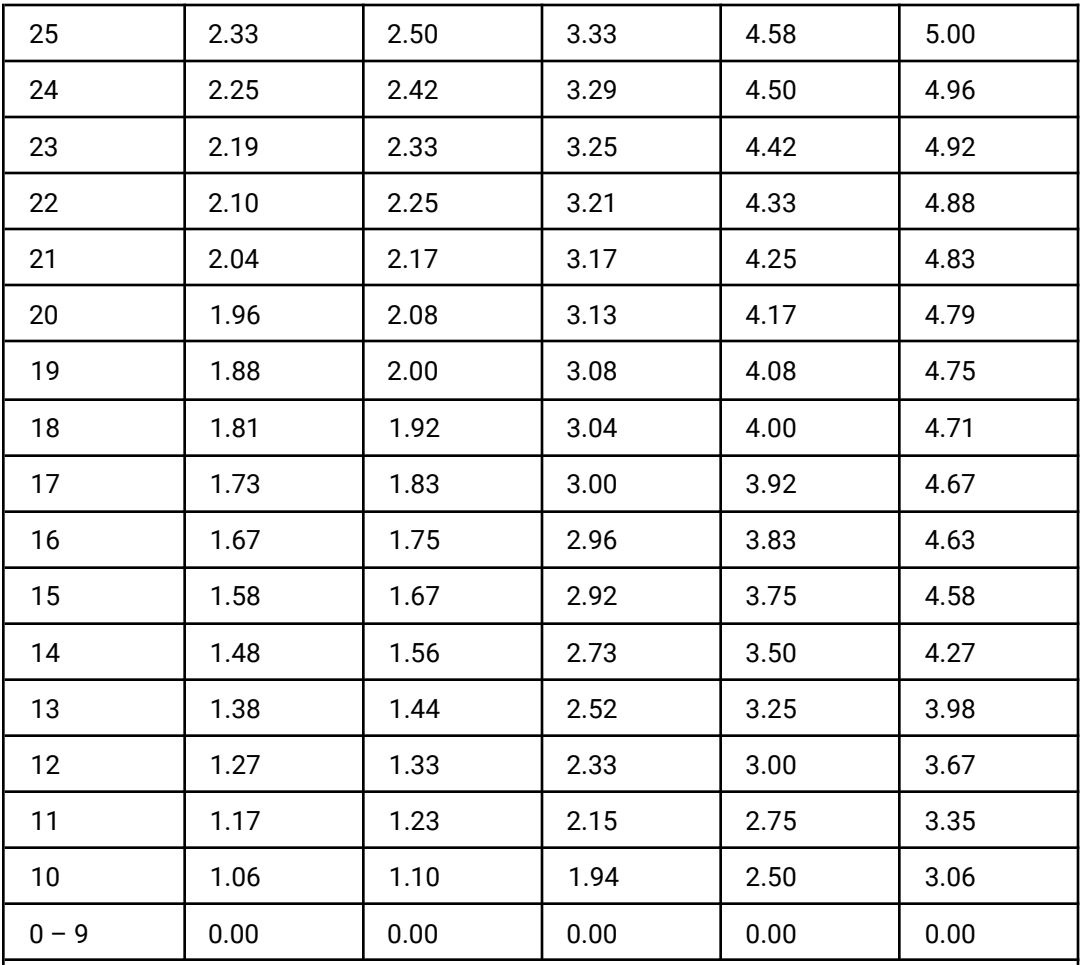

\*Part-time employees hired on or after 3/1/97 will accrue according to this schedule for the first three years of their employment. Beginning with the fourth year of employment, part-time employees will accrue at the same rate as employees hired before 3/1/97.

### **Part-time faculty (adjuncts)**

<span id="page-41-0"></span>Part-time faculty employees shall be granted two (2) hours of sick leave for every semester contact hour taught, cumulative to a maximum of 81 teaching hours.

*Carryover (Cumulative):* Yes, to a maximum of 220 total days (CBA 34.1.1)

*Payout upon separation from FIT:* See CBA 34.1.2

If for any anticipated or unforeseen reason(s) an employee is unable to work for an extended

period of time due to their own serious health condition, the employee should file the requisite leave of absence forms with the Office of Human Resources as soon as possible. Supervisors should also inform the Office of Human Resources as soon as they are made aware that an employee is unable to work due to his or her own serious health condition. Please visit **Leave and Time Management (fitnyc.edu)** for more information.

### [\(Return to Table of Contents\)](#page-0-0)

### *Type of Leave (Paid Time Off):*

<span id="page-42-0"></span>**Vacation**

*Definition/Explanation:* Pre-approved paid day off from work for the purpose of rest, relaxation, or other personal reasons.

### *Accrual:*

<span id="page-42-3"></span><span id="page-42-2"></span><span id="page-42-1"></span>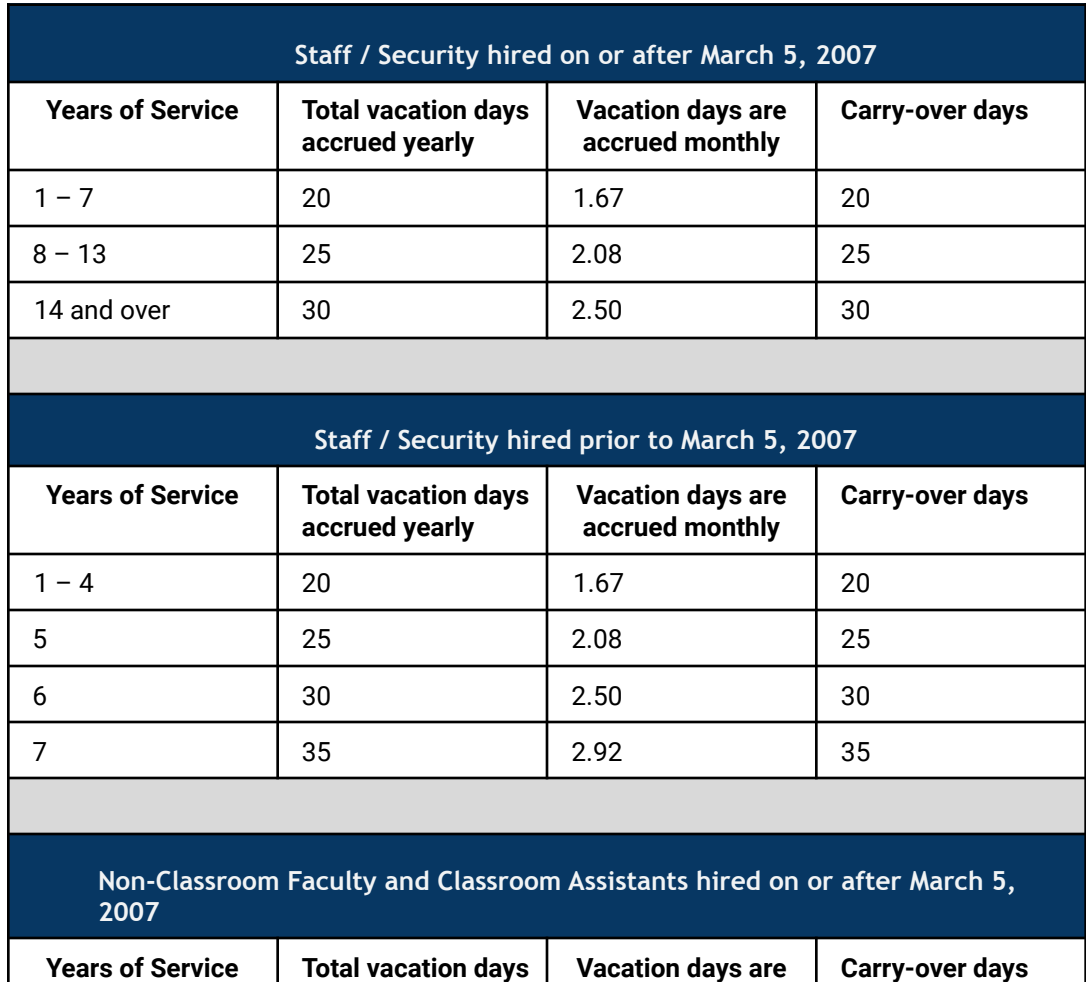

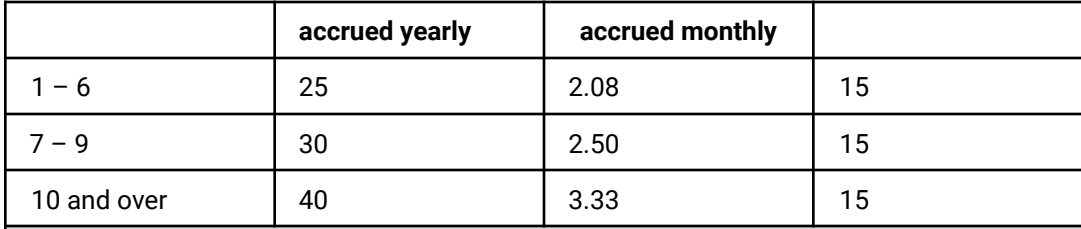

### **Non-Classroom Faculty and Classroom Assistants hired on or after December 15, 1994**

<span id="page-43-0"></span>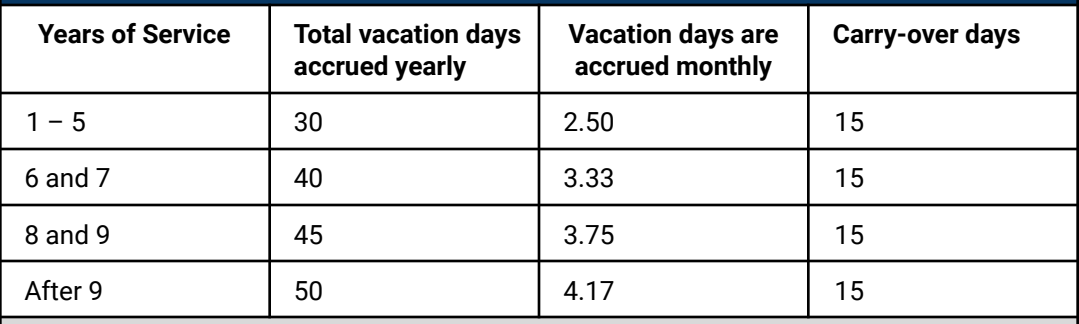

**Non-Classroom Faculty and Classroom Assistants hired prior to December 15, 1994**

<span id="page-43-1"></span>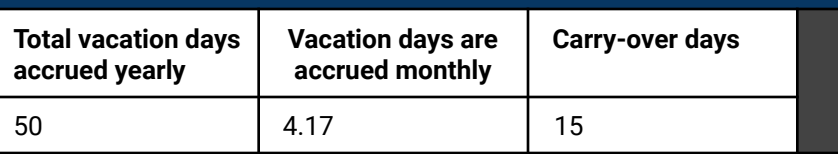

<span id="page-43-2"></span>**Full-time non-bargaining employees classified as confidential hired during or after January 2012 are entitled to:**

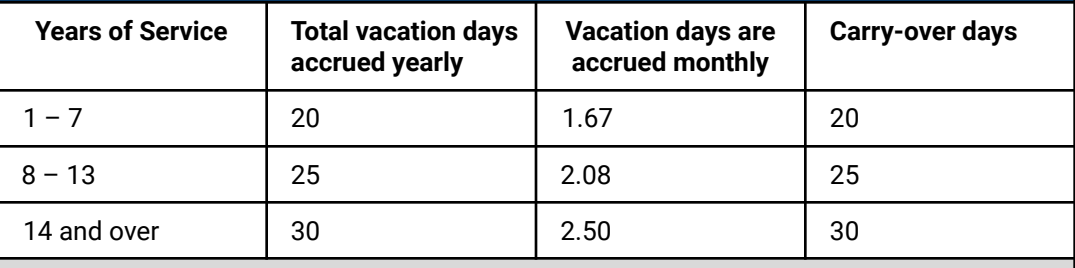

<span id="page-43-3"></span>**Full-time non-bargaining employees classified as administration**

Are entitled to 30 vacation days each academic year (September – August). Vacation days are accrued at the rate of 2.50 days each month and can be carried over to a maximum of 50 days.

### **Full-time faculty**

<span id="page-44-0"></span>Shall be on vacation immediately after the latter of the graduation ceremony in the Spring semester or the submission of final grades. Such vacation shall continue without interruption until the faculty member's first assignment for the Fall semester which shall not be earlier than one (1) week before the resumption of classes for the Fall semester. They shall be on vacation immediately after the end of the Fall semester or submission of final grades until one (1) week before the start of classes in the Spring semester.

During the period prior to the resumption of classes, all full-time faculty members shall be available on campus for counseling and advisement of students.

*Carryover (Cumulative):* Yes

*Payout upon separation from FIT:* See CBA 33.3

[\(Return to Table of Contents\)](#page-0-0)

### <span id="page-44-1"></span>Excused Absence with Pay

All employees who are absent for any of the following reasons shall receive full pay during their absence if they follow the proper procedures for requesting and reporting leave.

### <span id="page-44-2"></span>**College Business**

When employees represent the college at a function authorized by the senior administrator and/or at the request of the President or the President's designee. These functions include but are not limited to authorized attendance at a conference or meeting or fulfilling any other specific external assignment. Employees must submit appropriate documentation to their supervisor/ chairperson and senior administrator, and *receive prior written approval* to participate from the supervisor /chairperson and senior administrator

*Recording on Leave Report:* The form to secure approval in advance is the College [Business Authorization and Travel](https://www.fitnyc.edu/about/administration/hr/current-employees/forms.php) [Form](https://www.fitnyc.edu/about/administration/hr/current-employees/forms.php) (found under General Forms). After attending a college business event, employees should record pertinent information on their leave report by [adding a comment](#page-11-0) on their leave report.

### <span id="page-45-4"></span><span id="page-45-0"></span>**Court of Law**

All employees who are absent due to attendance before a court of law or public authority in matters in which they have no personal or financial interest, directly or indirectly, shall receive full salary during their absence and shall not lose paid time off (PTO) days.

*Recording on Leave Report:* Employees should enter all relevant information by [adding a comment](#page-11-0) on their leave report.

### <span id="page-45-1"></span>**Death in Family (Bereavement)**

Absence not to exceed five (5) consecutive days from the date of death of the employee's immediate family or, anyone in the employee's personal household. Immediate family shall include grandparents, parents, spouses, domestic partners, sisters, brothers, children, or "in-law" relationships of the types just mentioned. Reasonable time to attend the funeral services of an associate, relative, friend or an employee of the college shall be permitted.

*Recording on Leave Report:* Employees should record absences for this reason by selecting death in the family in the earnings column on their leave report. Note: Leave will show as a negative in leave balances but is not deducting from any paid time off leave earnings.

### <span id="page-45-2"></span>**Emergency College Closing**

Official closing of the college because of an unforeseen emergency. Employees are encouraged to update their [FIT Alert](https://www.fitnyc.edu/life-at-fit/campus/safety/emergency/notification/fit-alert/index.php) information regularly. FIT Alert is used for sending out emergency communications to employees and students, including official closing of the college announcements. Please note that the communications will indicate day and/or nighttime class cancellations as well as closure of administrative and service offices

*Recording on Leave Report:* If an employee is scheduled to be out on that day or for a portion of the day, the appropriate leave (PTO) must be charged as scheduled.

If an employee is scheduled to work on that day, no charge of PTO is required.

### <span id="page-45-3"></span>**Graduation Ceremonies**

Attendance at graduation ceremonies for the employee or the employee's spouse, domestic partner, child, sibling, or parent. If the ceremonies are conducted at a distance that requires the better part of a day for travel, the total number of days for this purpose, may not exceed three (3) calendar days. This shall include the day preceding and the day following the ceremonies.

### *Recording on Leave Report:* Employees should record absences for this reason by selecting graduation in the earnings column on thier leave report. Note: Leave will show as a negative in leave balances but is not deducted from any paid time off leave earnings.

### <span id="page-46-0"></span>**Jury Duty**

All employees absent for jury duty, shall receive full salary during their absence and shall not lose paid time off (PTO) days.

*Recording on Leave Report:* Employees should record absences for this reason by selecting jury duty in the earnings column on their leave report.

> Employees must submit the following documents through [HR Solution Center](https://app.smartsheet.com/b/form/6bf657915312416890eaa9607ae7a056) by selecting "Submit Documents (includes proof of previous employment and peer evaluations). Please upload below." as soon as possible when selecting jury duty on leave reports.

- Jury summons letter
- If selected for jury service, the letter mailed by the court certifying the completed jury service

Note: Employees must also communicate with their supervisors regarding absences due to jury duty and supply similar documentation as proof of service. Additionally, leave will show as a negative in leave balances but is not deducted from any paid time off leave earnings.

### <span id="page-46-1"></span>**Military**

Under New York Military Law Section 242, a public employee who is ordered to perform "military duty", including but not limited to attendance at any service school conducted by the armed forces, is entitled to be paid their salary or other compensation for up to 22 working days or 30 calendar days (whichever is greater) in any one calendar year. However, participation in "routine reserve officer training corps training" is not considered to be ordered military duty except when the employee is performing "advanced training duty as a member of a reserve component of the armed forces." In addition, public employees who are ordered to perform military duty may be entitled to an additional 22 working or 30 calendar days pay if they qualify for supplemental military pay. An employee may only receive the supplemental benefit once.

*Recording on Leave Report:* Employees must complete the Certification of Qualifying [Exigency for Military Family Leave](https://www.fitnyc.edu/about/administration/hr/current-employees/leave-management/fmla.php) [\(FMLA\) Form](https://www.fitnyc.edu/about/administration/hr/current-employees/leave-management/fmla.php), upload the completed document with the [FIT Leave Request Process.](https://app.smartsheet.com/b/form/152a56bc0f974e78a5e26e89f9e07ea4)

> Employees should record absences for this reason by entering all relevant information by [adding a comment](#page-11-0) on their leave report.

### <span id="page-46-2"></span>**NYS Cancer Screenings (also known as Cancer Screenings)**

Under New York State Civil Service Law, FIT is required to provide excused leaves of absence not to exceed a maximum of four (4) hours on an annual basis to undertake cancer screenings. An employee and their applicable physician must complete the [Excused Leave for Cancer Screening](https://www.fitnyc.edu/about/administration/hr/current-employees/forms.php) [form](https://www.fitnyc.edu/about/administration/hr/current-employees/forms.php) (found under Leave and Time Management) as validation of the cancer screening. The form should be retained for your records (it does not need to be submitted to Human Resources).

*Recording on Leave Report:* Employees should record absences for this reason by selecting NYS Screenings in the earnings column on their leave report. Note: Leave will show as a negative in leave balances but is not deducted from any paid time off leave earnings.

### <span id="page-47-0"></span>**Worker's Compensation**

For full details, visit <https://www.fitnyc.edu/about/administration/hr/current-employees/workers-comp/index.php>

*Recording on Leave Report:* Employees should record absences for this reason by selecting "Workers Compensation" earnings column on their leave report. Note: Leave will show as a negative in leave balances but is not deducting from any paid time off leave earnings.

### [\(Return to Table of Contents\)](#page-0-0)

<span id="page-47-1"></span>Deductions Schedule for Reporting Leave

### <span id="page-47-2"></span>**Classroom Assistants**

Based on a six (6) hour work day

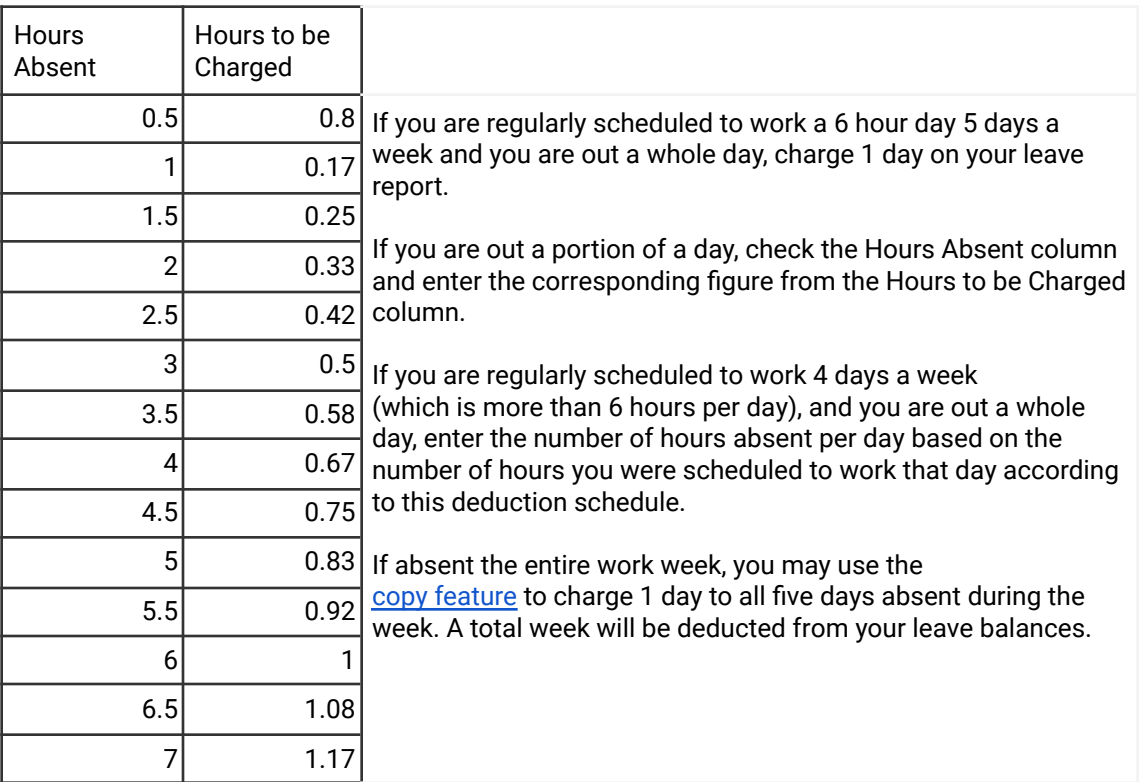

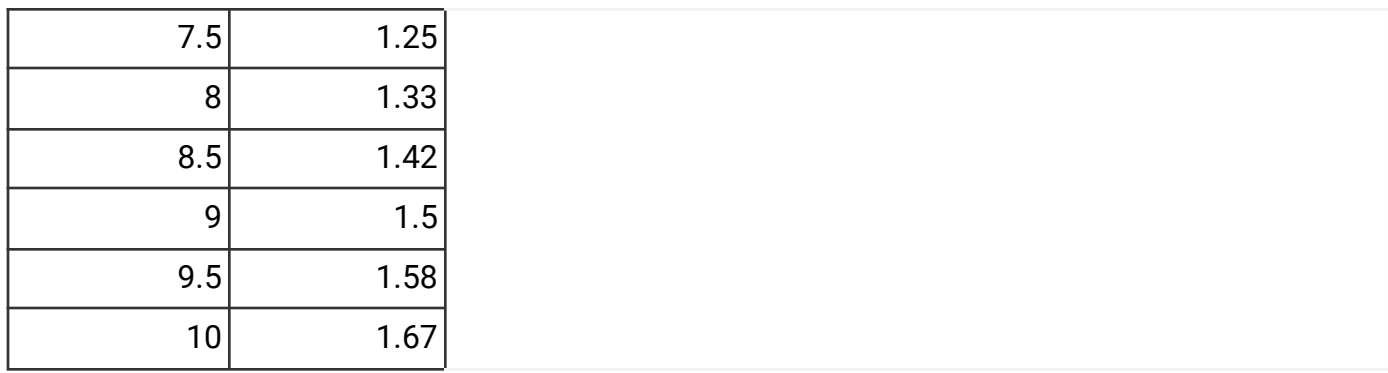

## <span id="page-48-0"></span>**Faculty**

Based on a standard work day

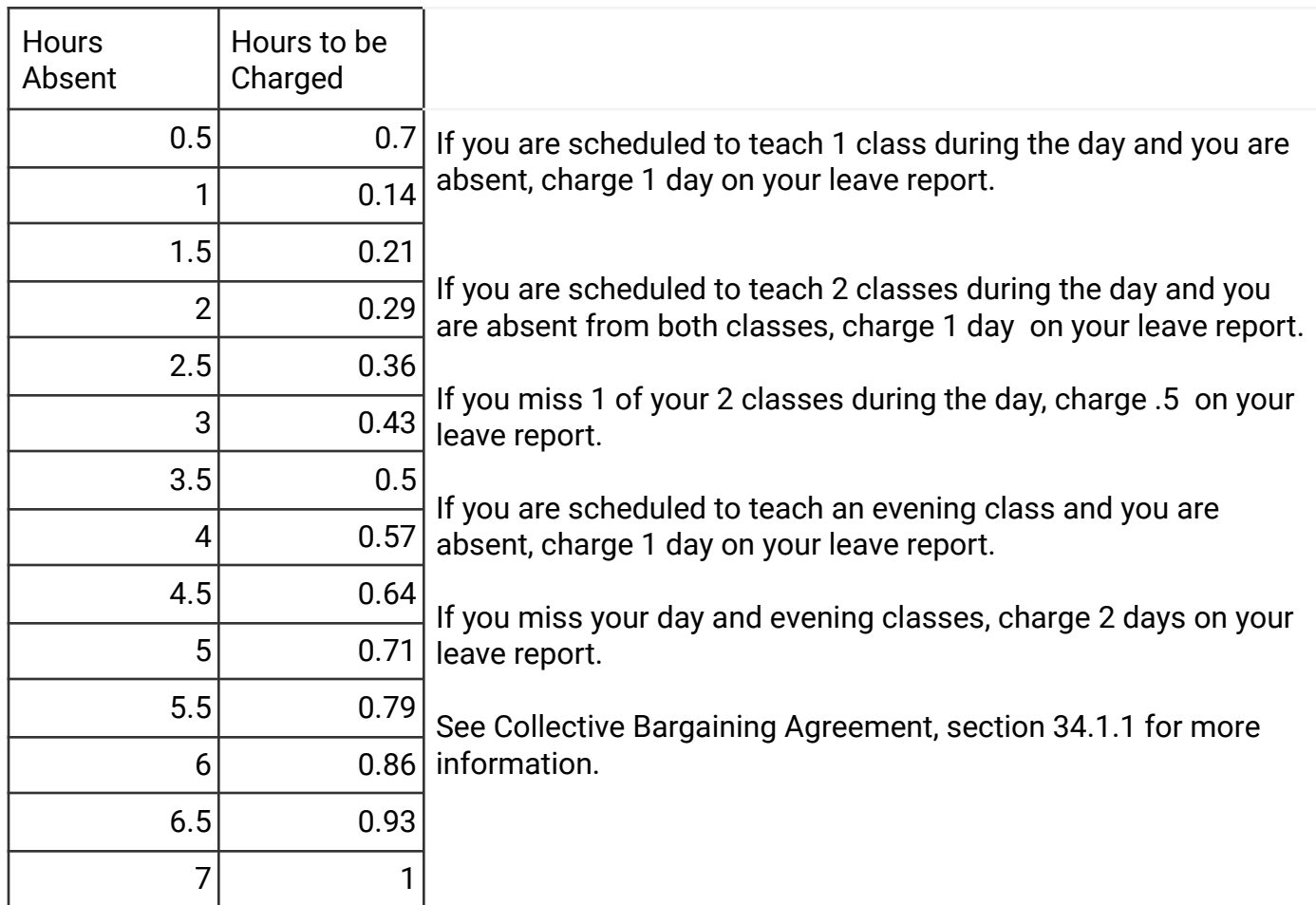

[\(Return to Table of Contents\)](#page-0-0)

## <span id="page-48-1"></span>**Non-Classroom Faculty**

Based on a six (6) hour work day

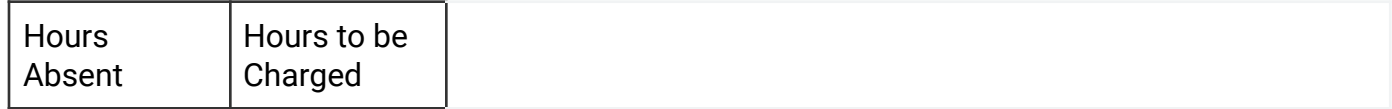

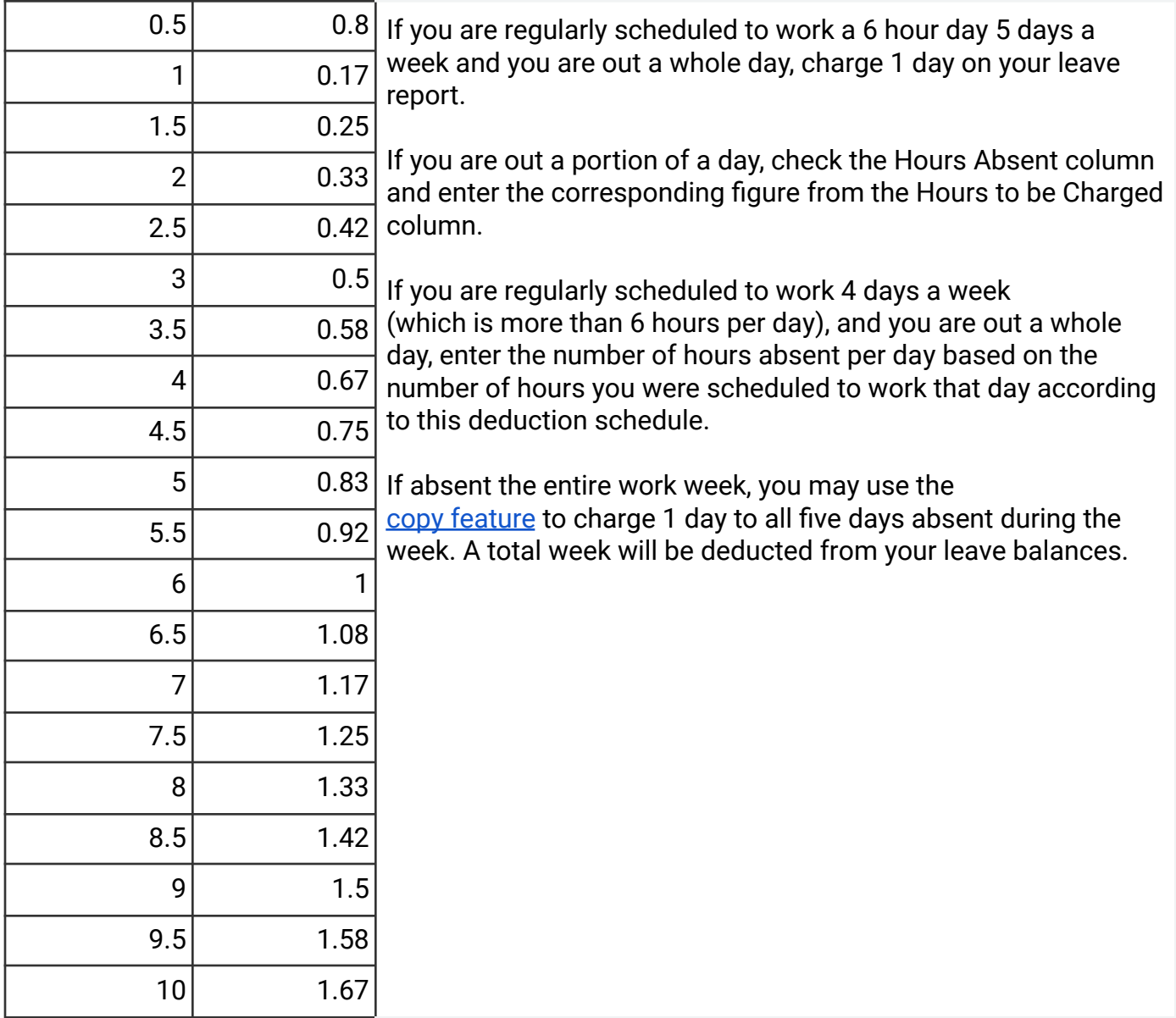

## <span id="page-49-0"></span>**Non-Bargaining**

Based on seven (7) hour work day

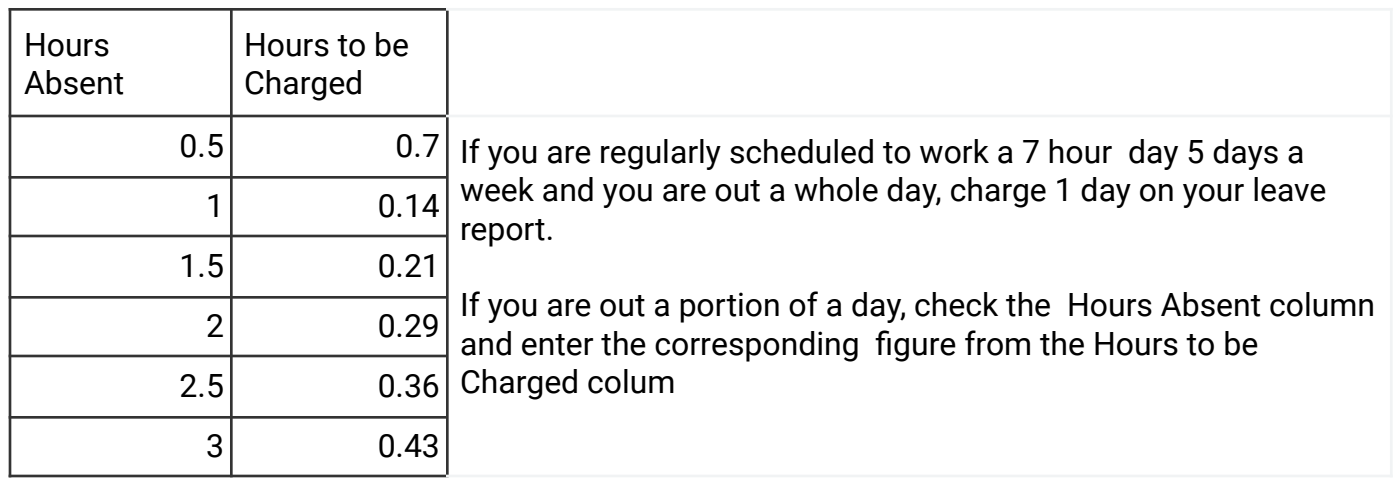

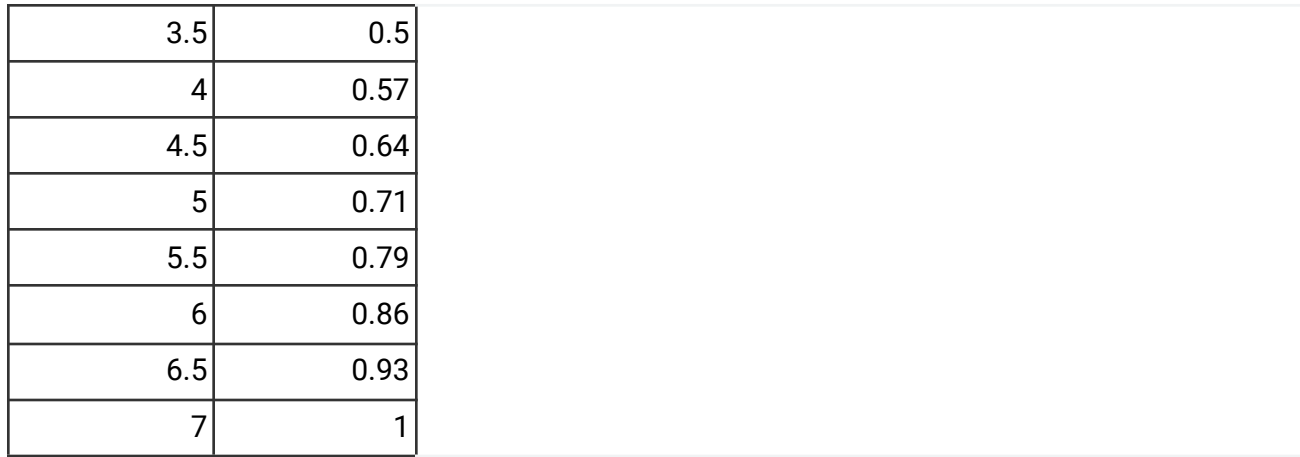

## <span id="page-50-0"></span>**Security**

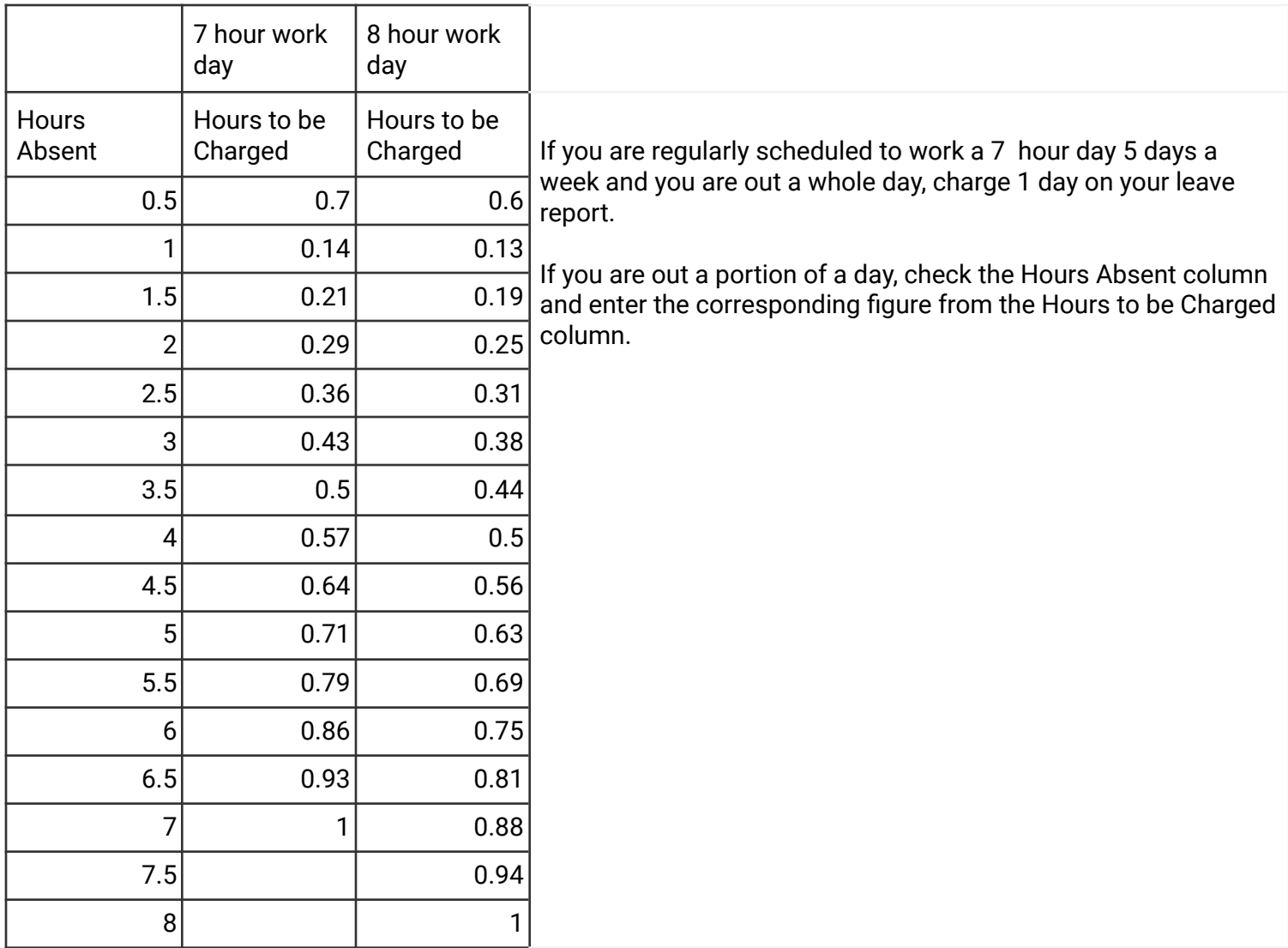

## <span id="page-51-0"></span>**Staff**

Based on a seven (7) hour work day

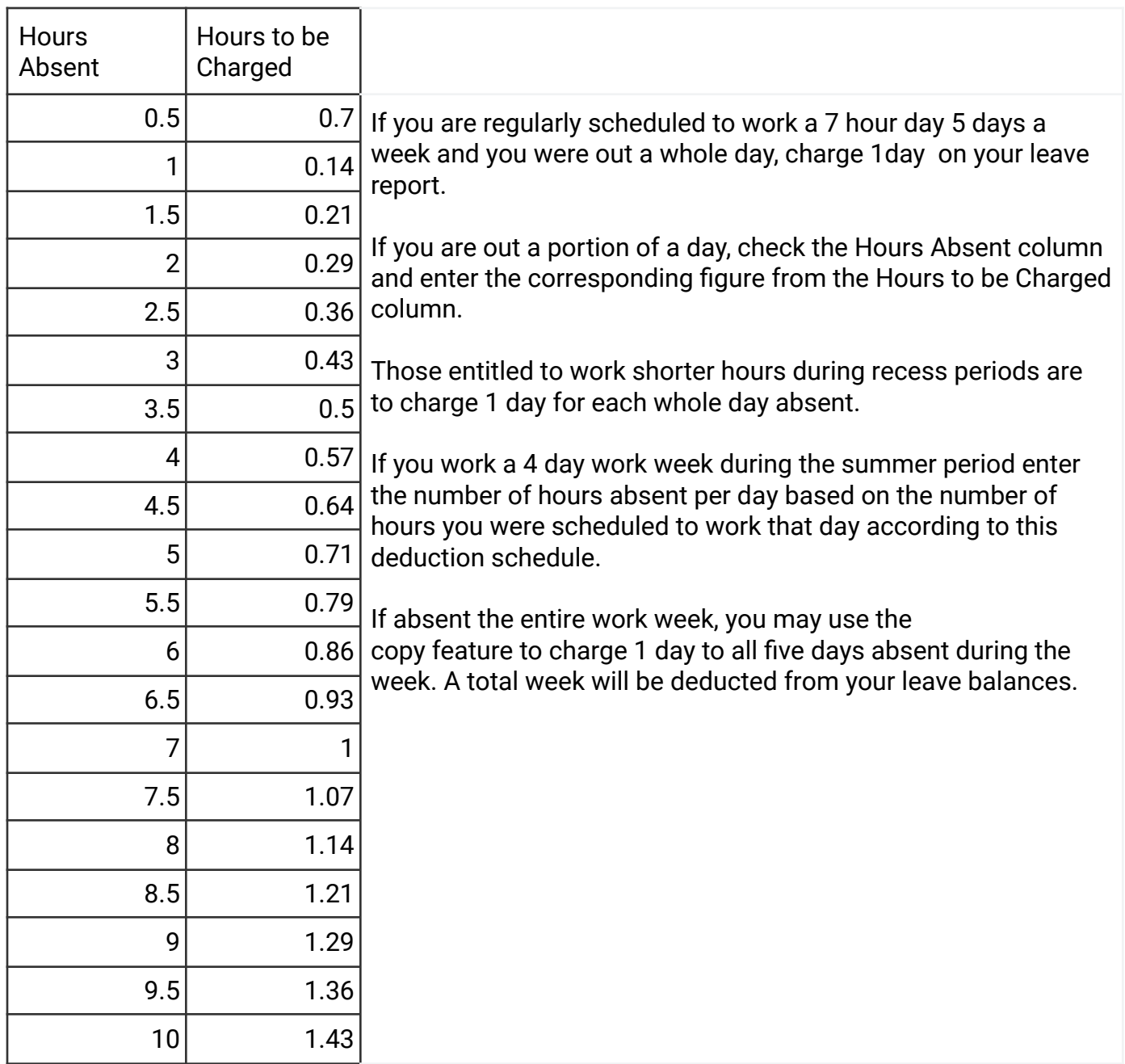

[\(Return to Table of Contents\)](#page-0-0)